# **Data Analysis using secondary data in ArcGIS**

Topic – study of crime and deprivation patterns.

1. Open this map<http://arcg.is/1auzuj> Or search for "GDST RGS Data skills Bath crime map"

It contains some prepared data for crime across 2015 in Bath and deprivation data. The crime data was freely available from<https://data.police.uk/data/> . I saved a bit of time by editing it down to just the data for Bath. The deprivation data is freely available within AGOL – just search for "deprivation" – I just removed the data for the surrounding regions to make it quicker to analyse.

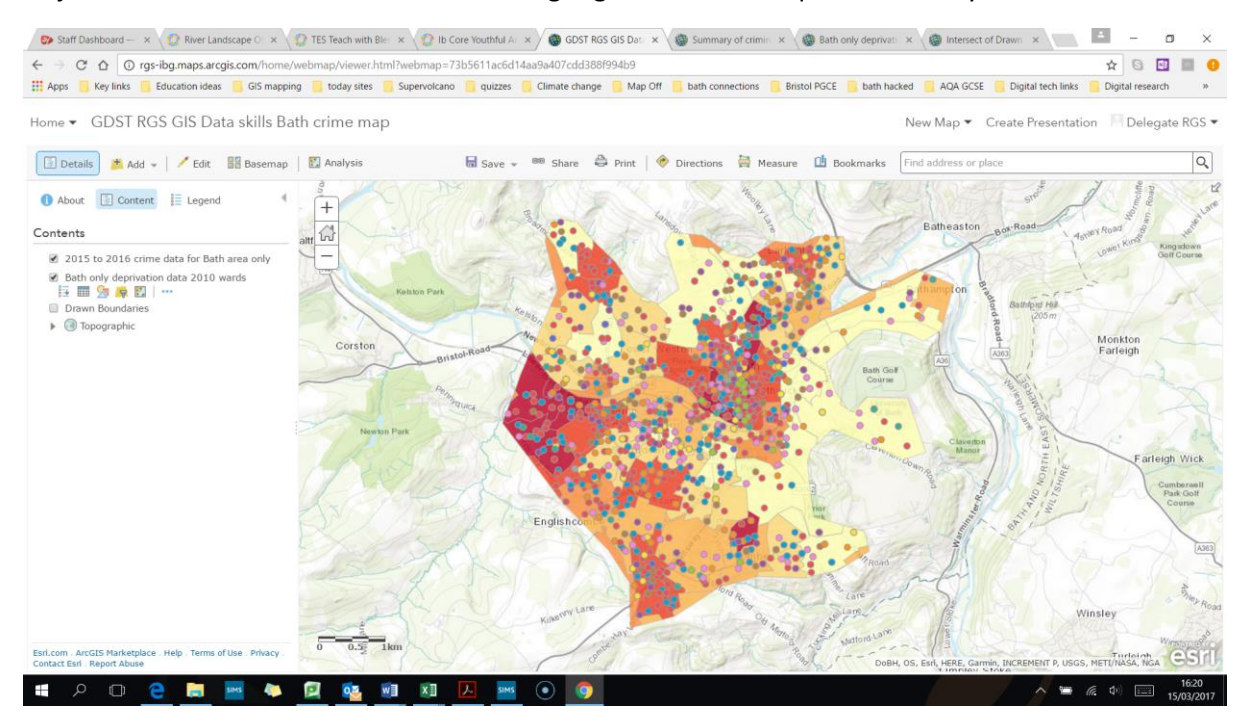

2. Click on the layer name for the Bath only deprivation and then the table under it to show the data. This brings up the data table at the base of the screen

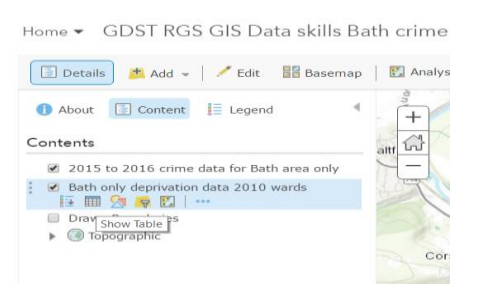

3. If you click on the map you will see the data in the map pop up window and within the table for each of the areas with deprivation information.

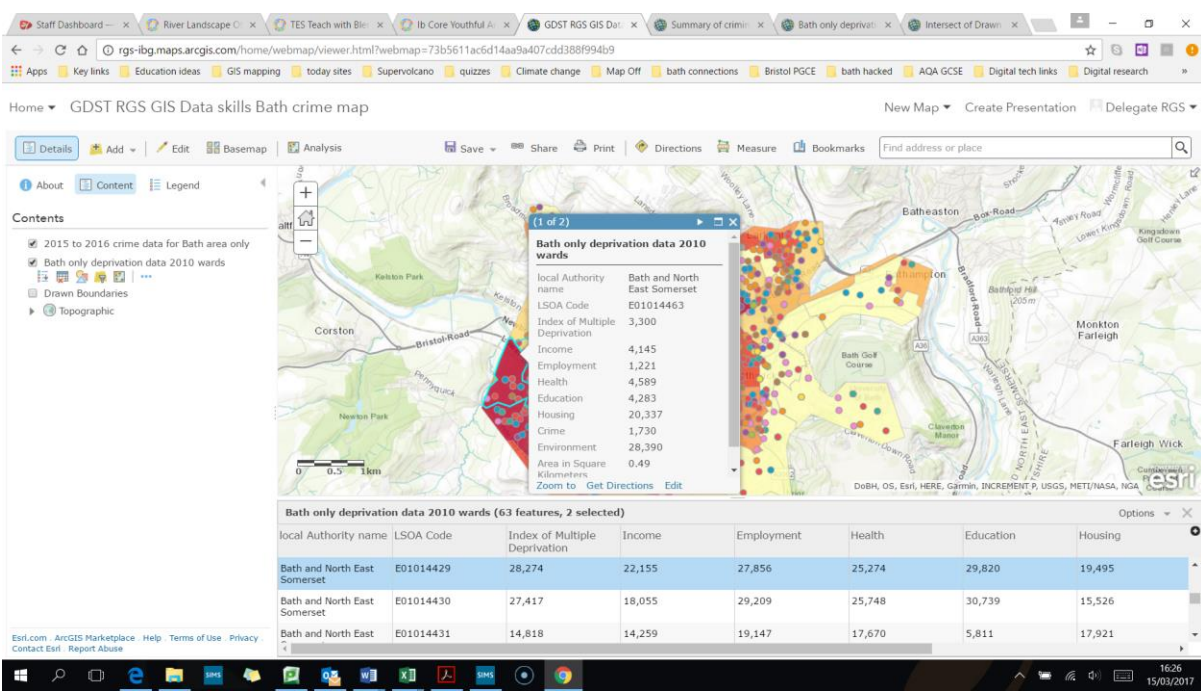

4. If you click on the name in the top row of the table such as "income" it will bring up a sub menu with options to sort the data and to show statistics. (if you personally made/ own the layer then you will also have the option to delete and run calculations – as shown below)

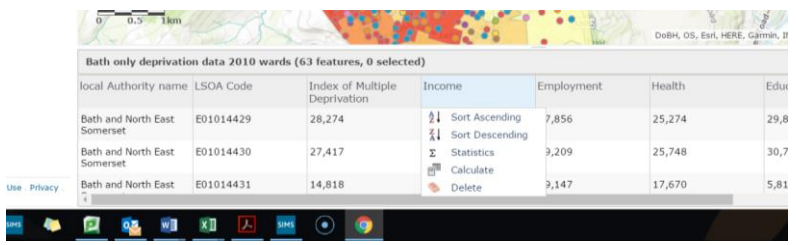

5. Click on "statistics" and it will bring up useful summary data such as max, min value, mean and standard deviation. All these are useful for student's data skills.

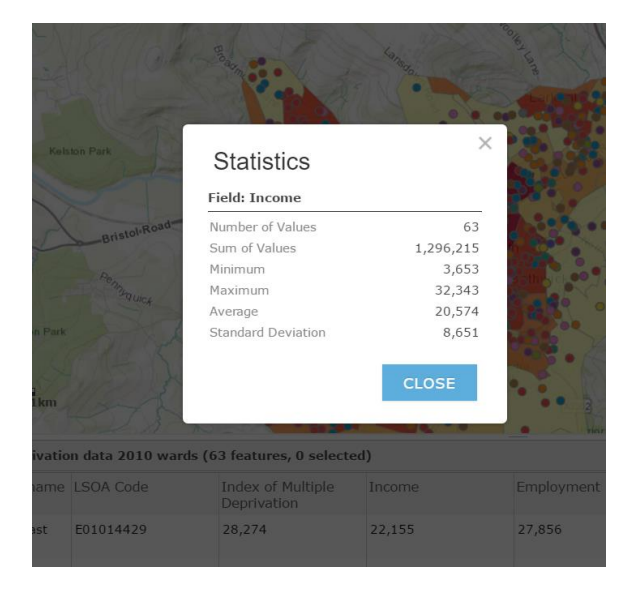

6. Now close this pop up and the table. Go to the layer name again for the deprivation data and click change style this time

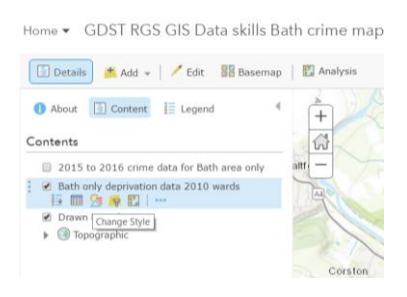

### 7. Then go to the options for the "counts and amounts" style

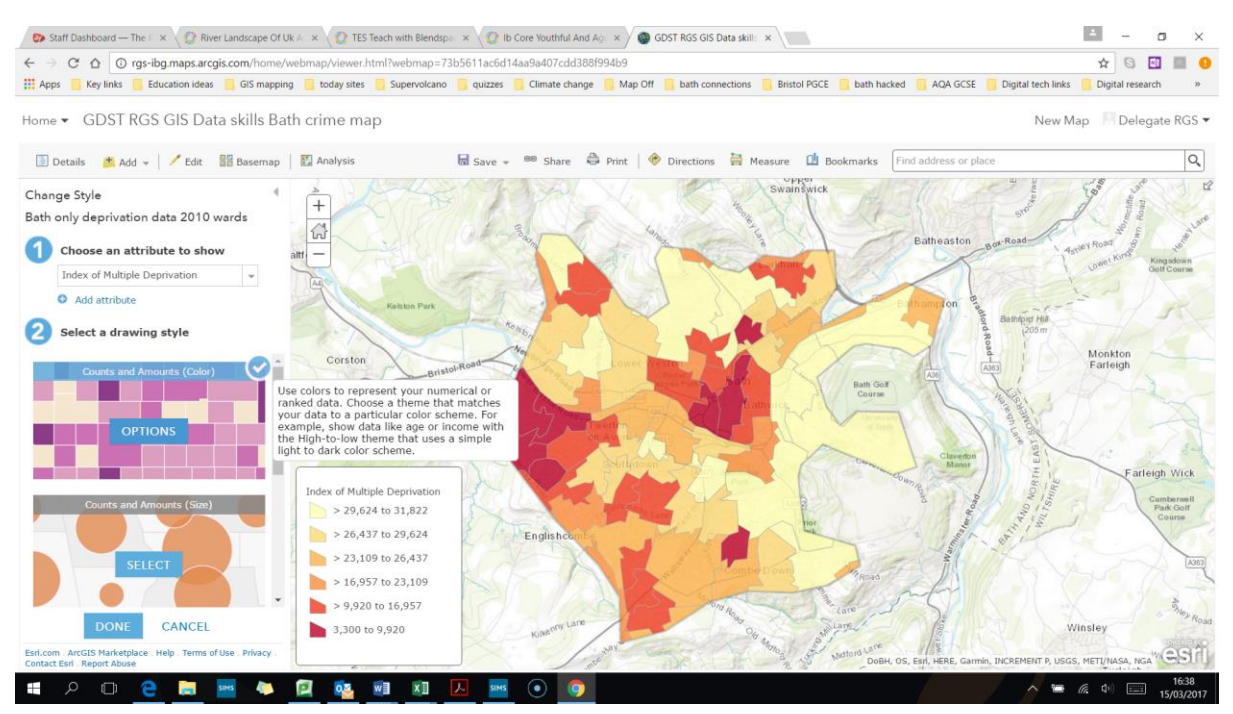

8. Note that this brings up a range of tools. But notice the bar chart alongside the colour scale which shows the mean and the distribution of the data. Here we can see that distribution is biased towards the higher value ranks (less deprived areas). Again this is a useful data skill on data distribution and frequencies.

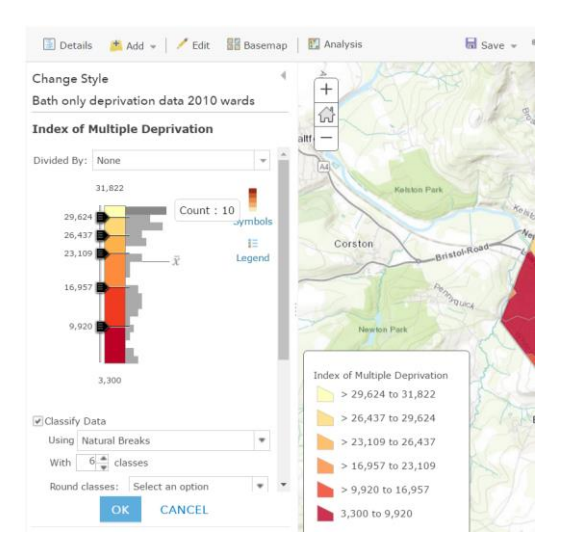

9. In addition there are lots of data skills thinking points for students within changing style to consider such as where to place the colour breaks within this data. Also the class intervals can be based on standard deviation – which again is a good way to reinforce this mathematical concept and what is means.

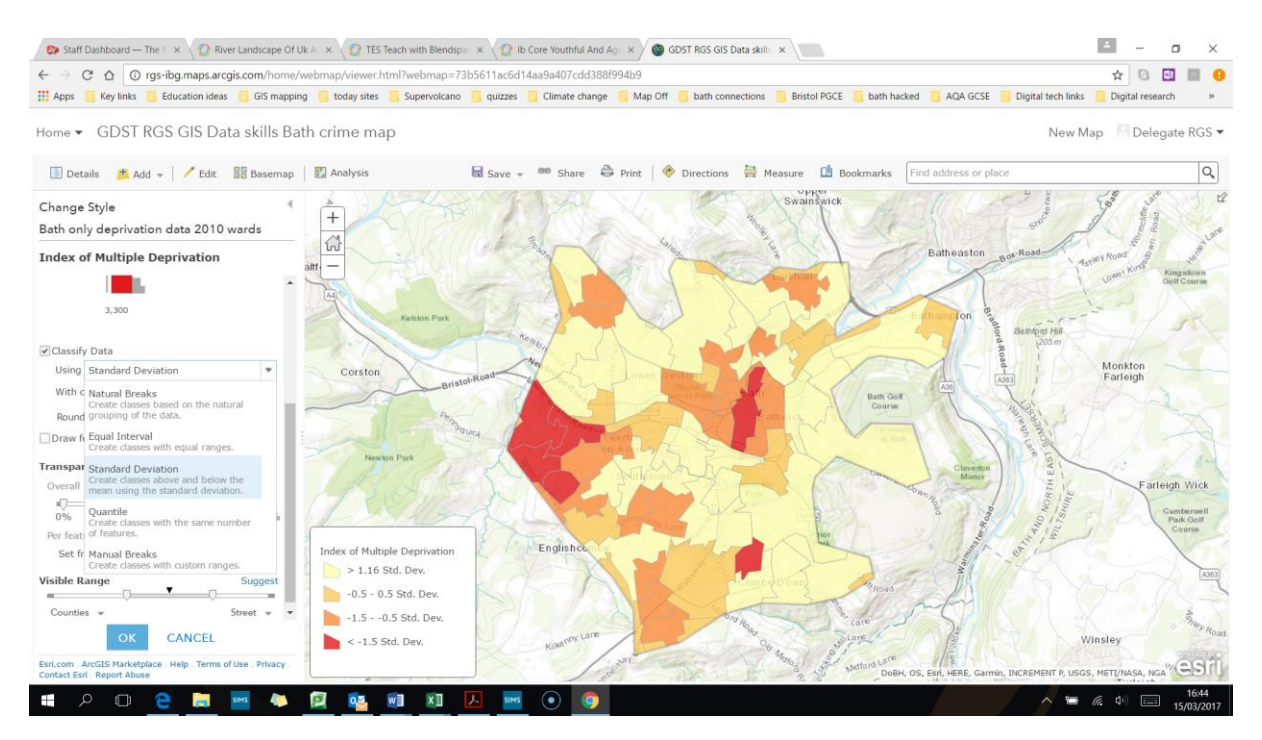

10. Now click "details" on the top left to return to the content list. Untick the deprivation layer and tick the crime data layer. Open the table for this layer and you will see that there are 8660 crimes recorded for this area over the year.

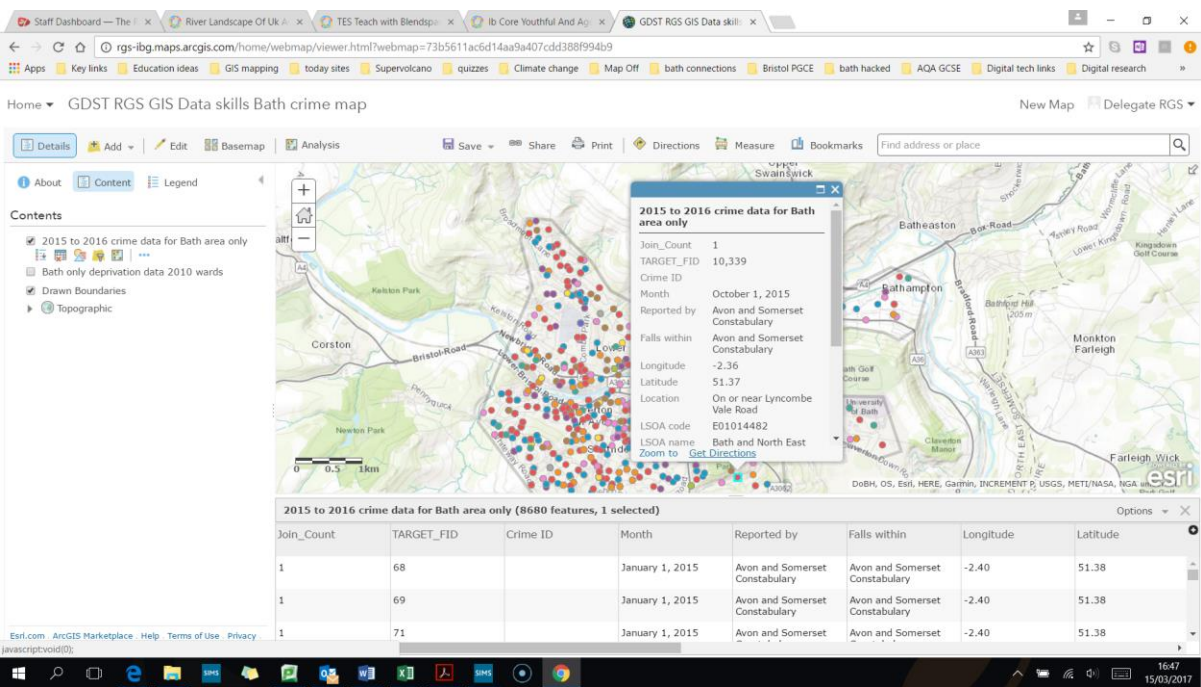

11. This shows all crimes. Lets filter it to one type. Click on the layers name and this time pick the yellow funnel which is the filter tool.

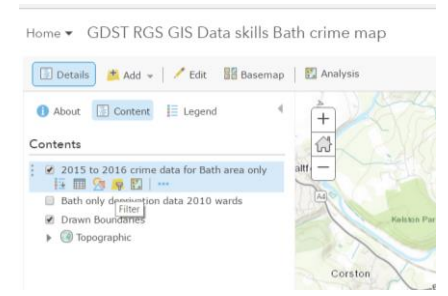

12. Then in the first box pick the field called "crime type", then in the second "is" and the third "criminal damage and arson" (it is easier to find if you tick the "unique" option in the third box). Then apply filter. This now only shows this data.

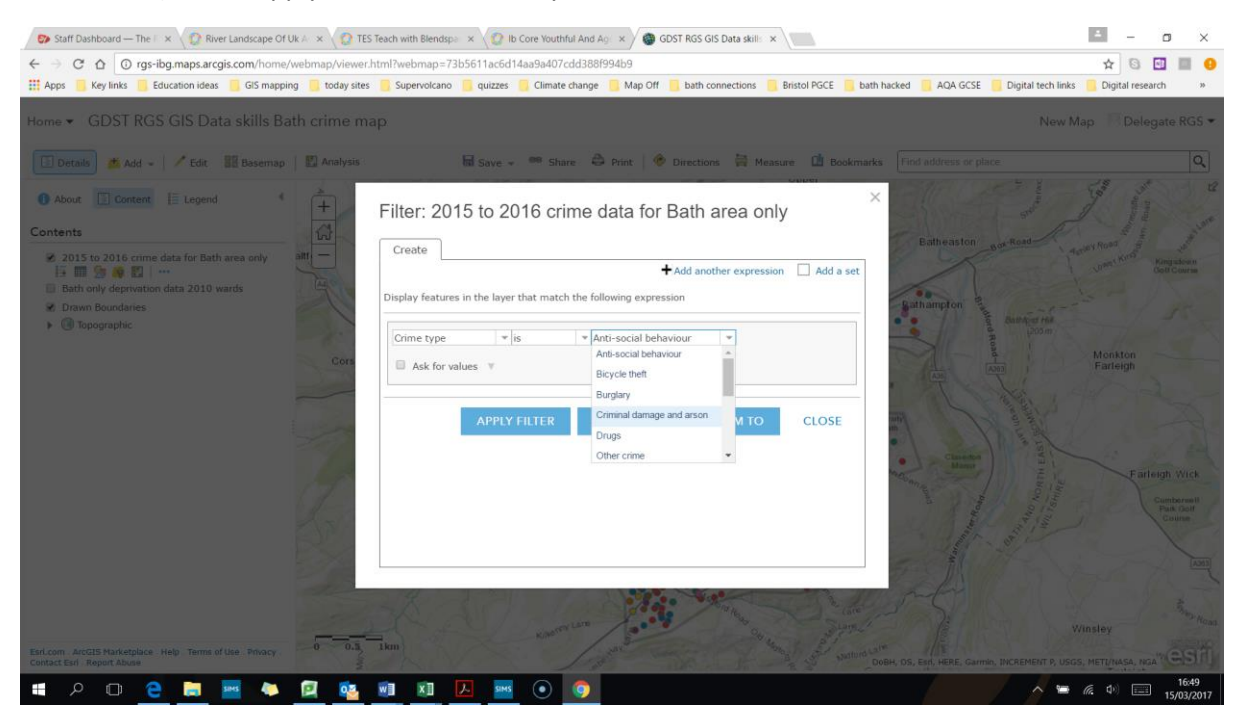

13. If you now click on the table for this layer we can see there is only a total of 656 such incidents.

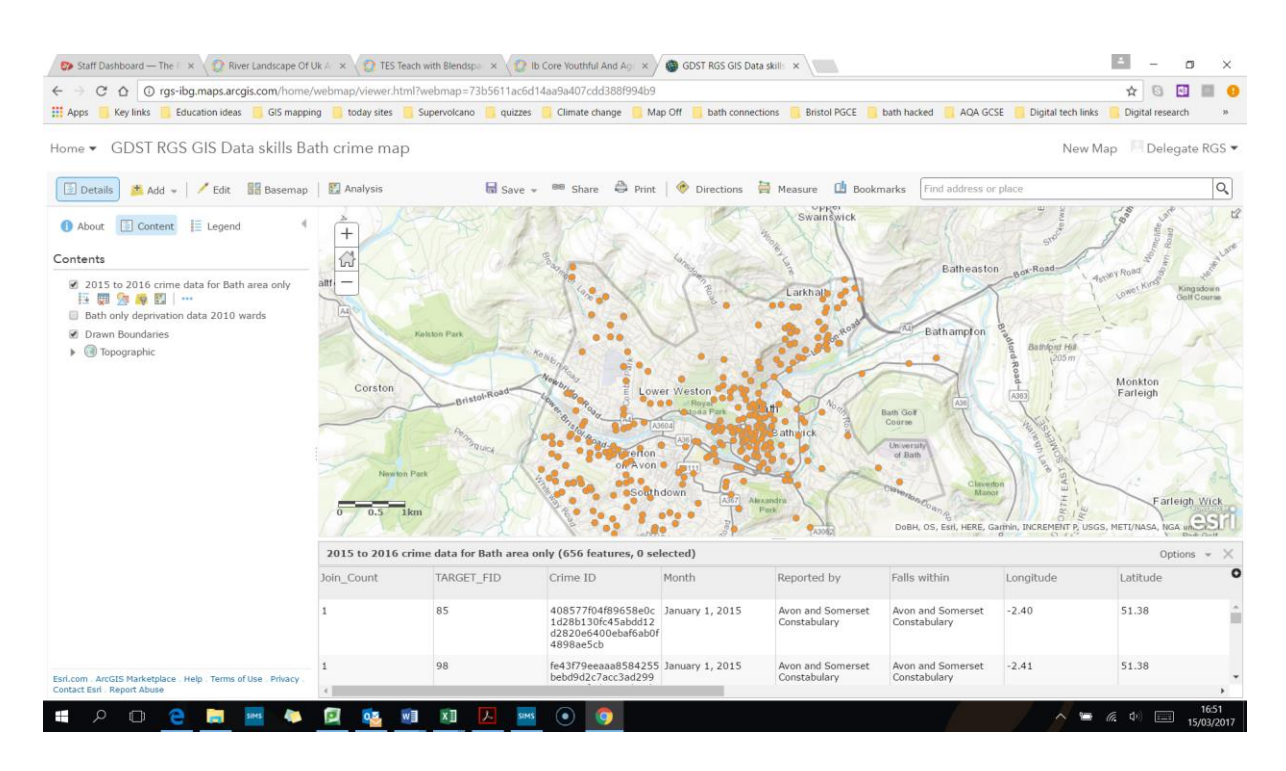

14. Now this is a dot map – which is another data skills. It is a good time to discuss the pros and cons of this type of mapping. One key issue is that dots may be on top of each other and also it can be hard to see the pattern correctly. Now lets run an analysis on this layer. Click the analysis button on the top left and then choose - analyse patterns and calculate density

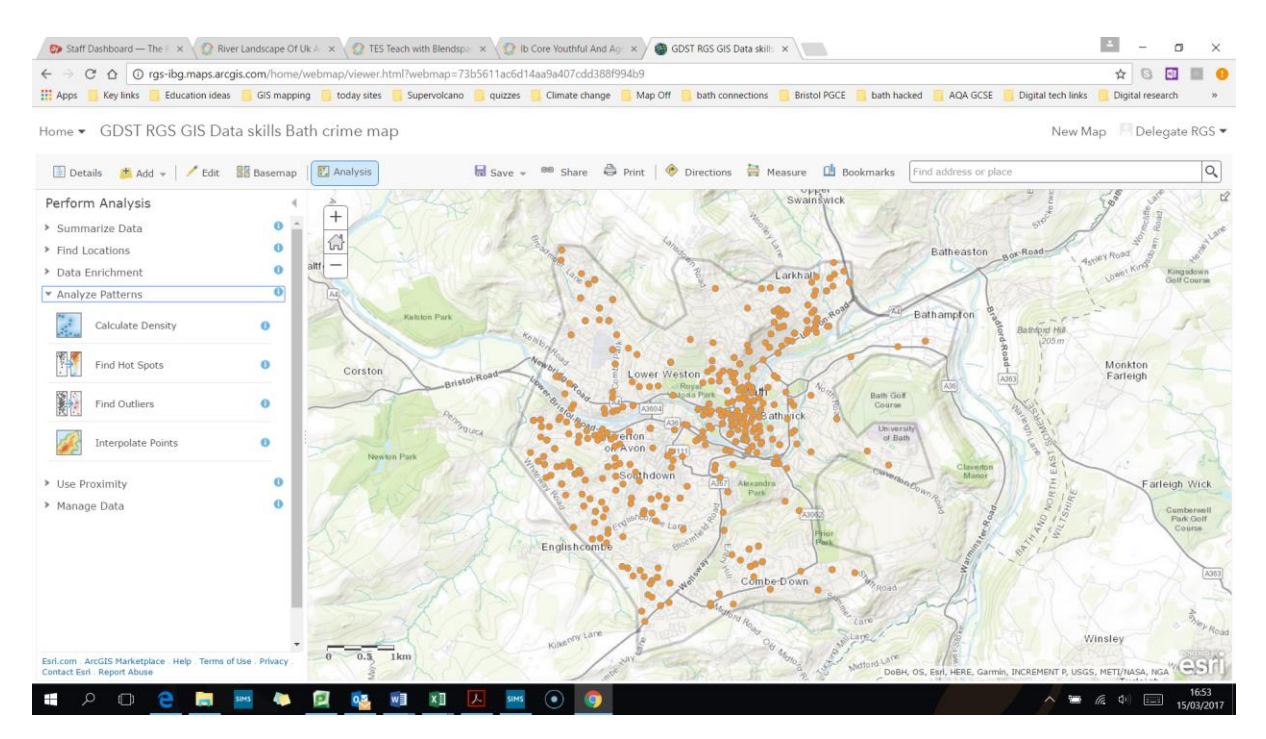

15. Now make sure the first box has the 210 to 2016 crime data selected. Ignore the second box. In the third give it a name like Criminal damage density in Bath 2015. Then run analysis….

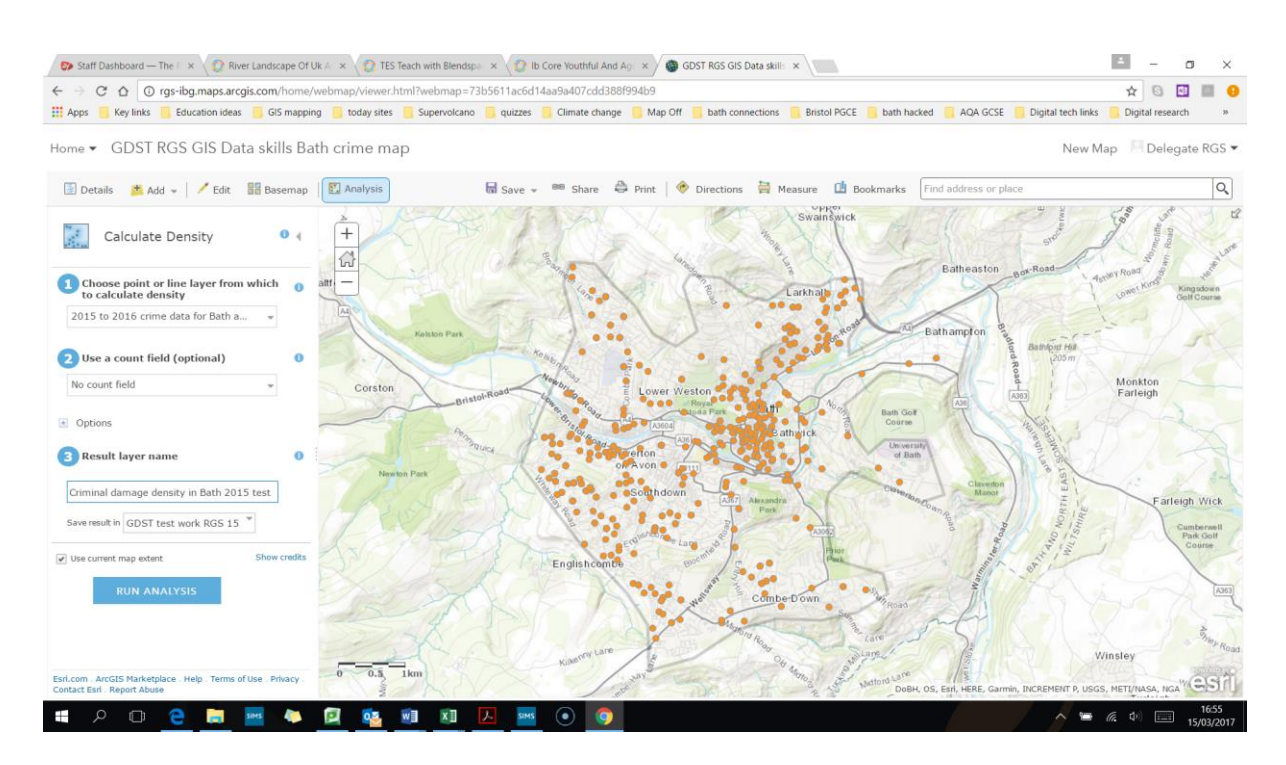

16. This now produces a density map. One of the data skills is to understand densities and this is a good way to reinforce the concept.

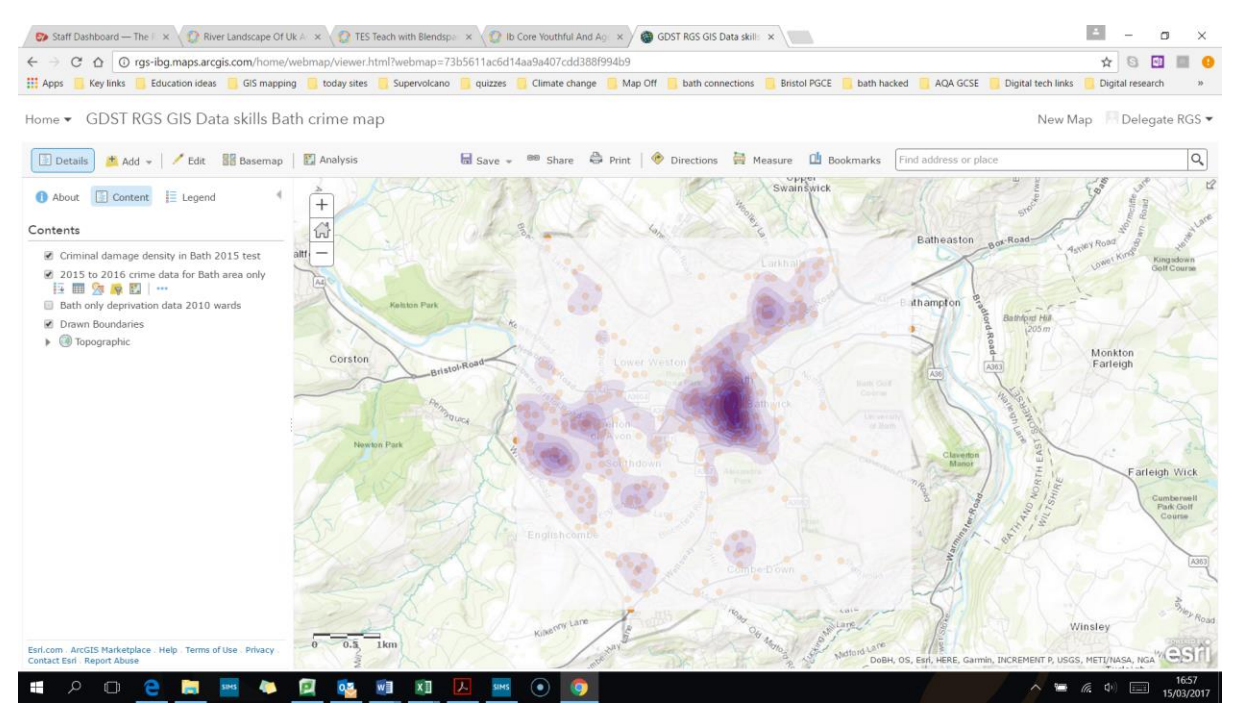

17. You can recolour this layer and make it show the maximum density value of these crimes per km2. You can also tick on the deprivation layer and consider if there is any matches in the patterns. It appears that areas with worse deprivation seem to have more criminal damage incidents.

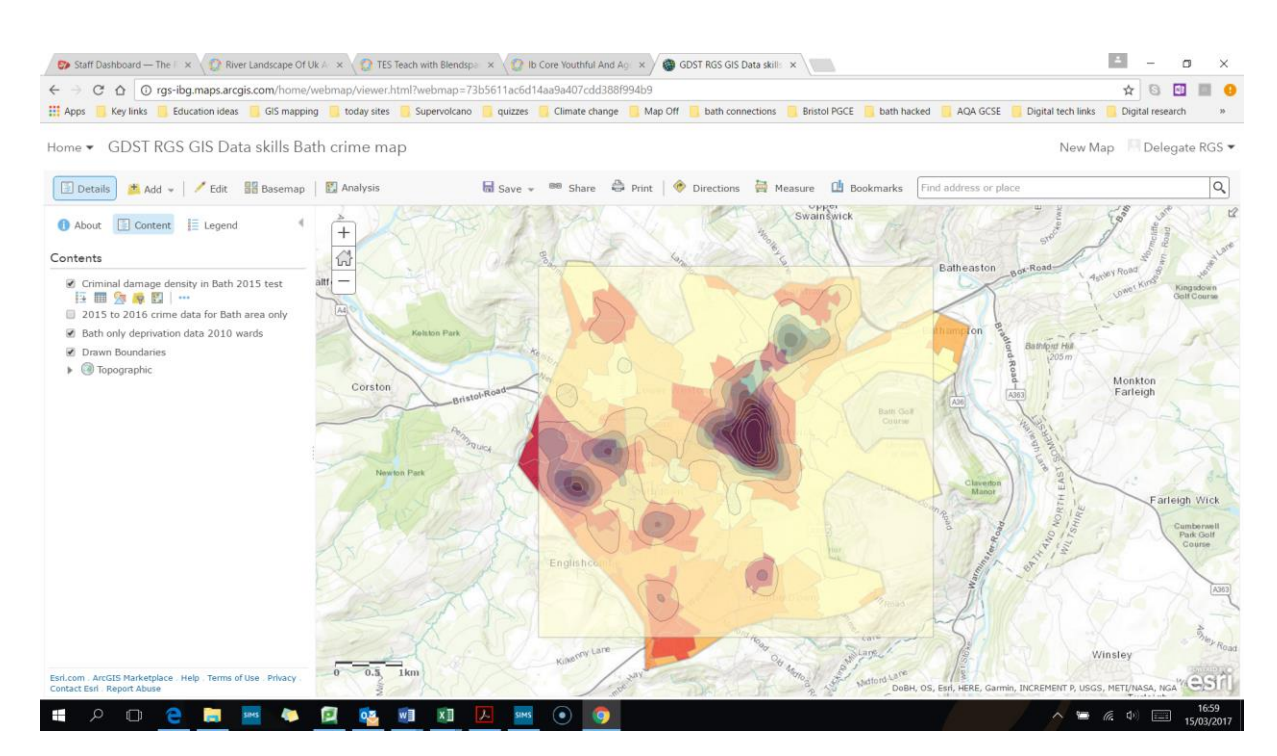

18. Other spatial patterns can be produced via the analysis tool such as a hot spot analysis. Follow the menu options shown below. In option 1 pick the 2015 crime data layer. In two choose count of points and then within "fishnet grid" and define it within the "drawn boundaries" (I drew this on the map before using map notes to set the limits for Bath – you don't need to have this). Give it a name like Hot Spots 2015 to 2016 criminal damage data for Bath

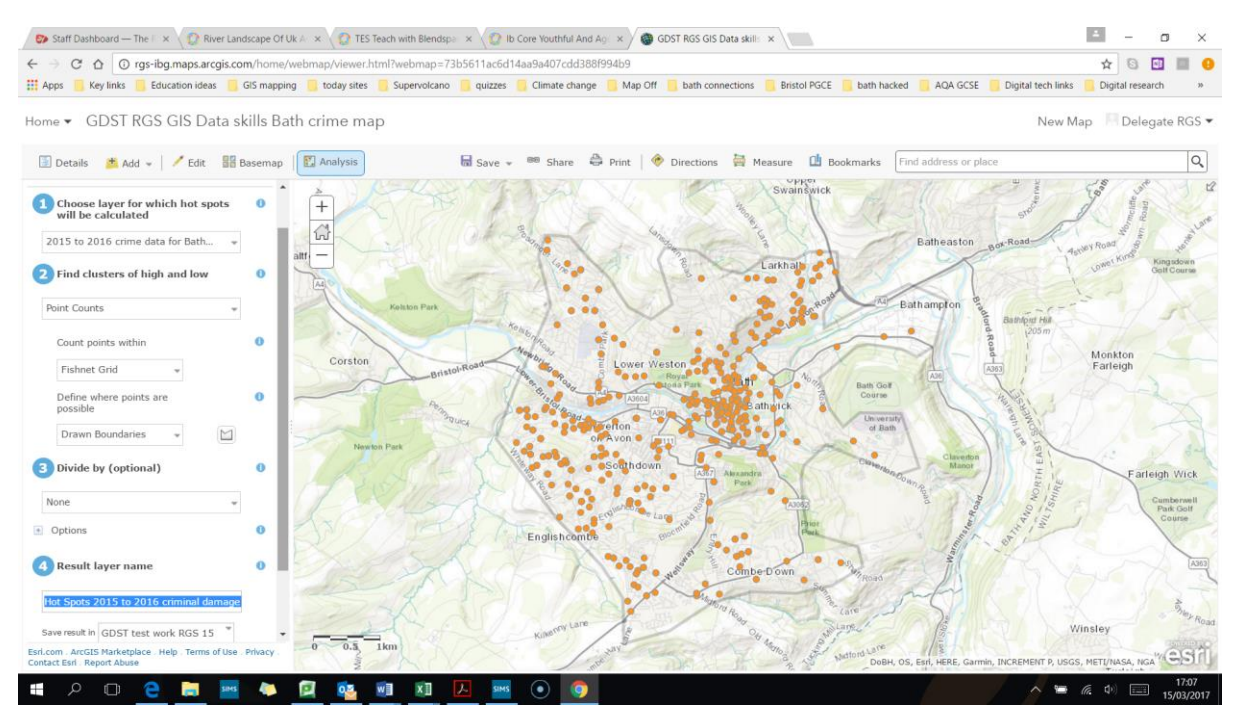

19. This map show statistically high and low clusters of the data distribution. It is a complex spatial statistical test – useful for personal investigaiton projects.

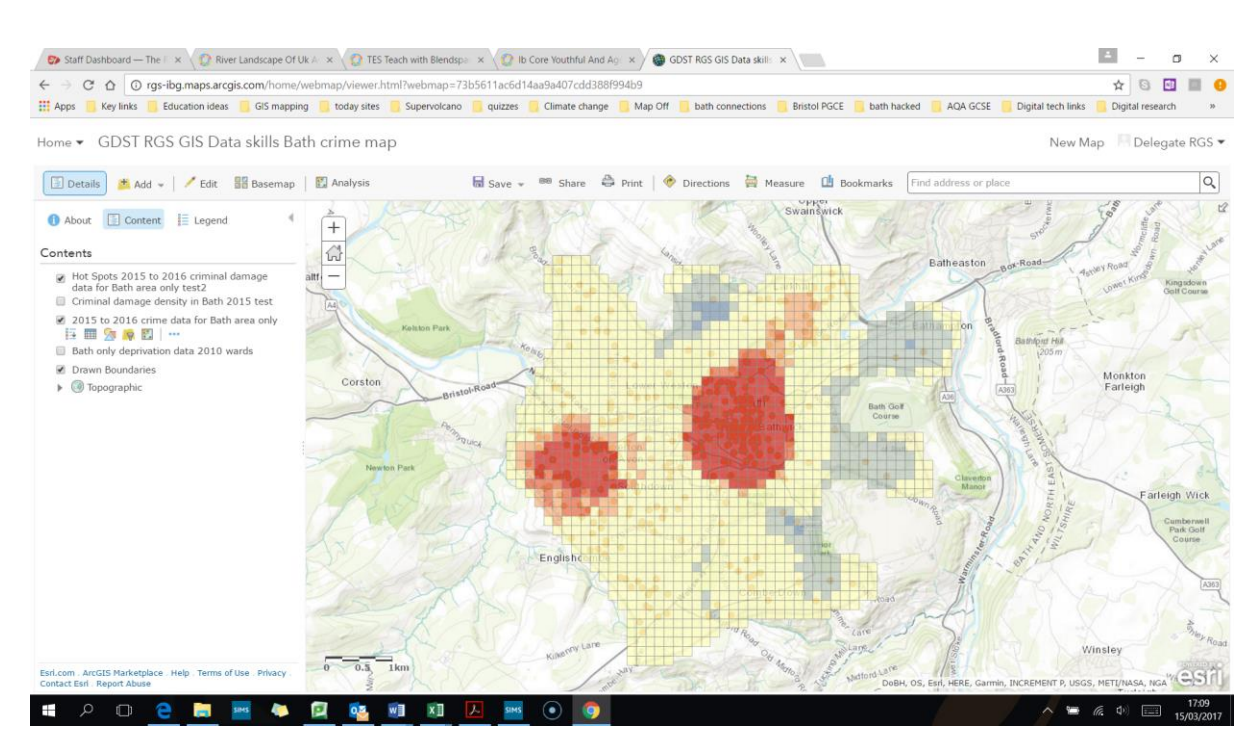

20. Now lets turn off all the layers, except the bath only deprivation one and the 2015 to 2016 crime dots.

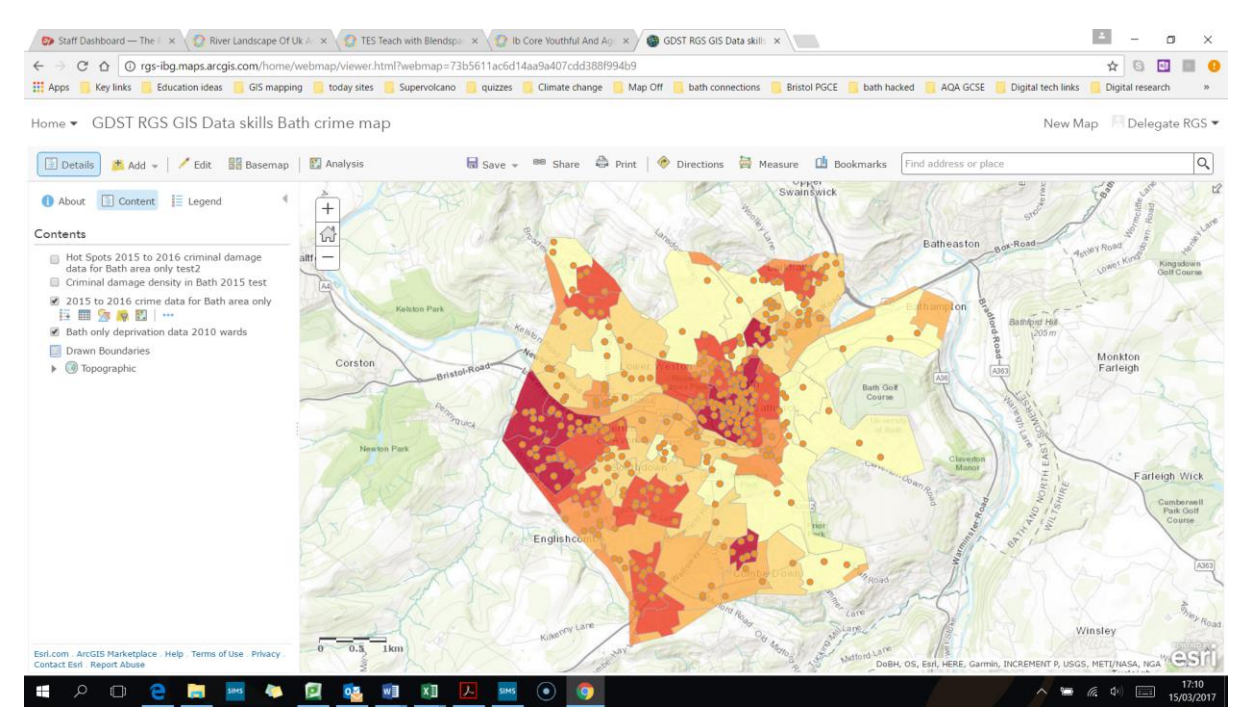

21. Click on analysis again and this time summarise data and "summarise within".

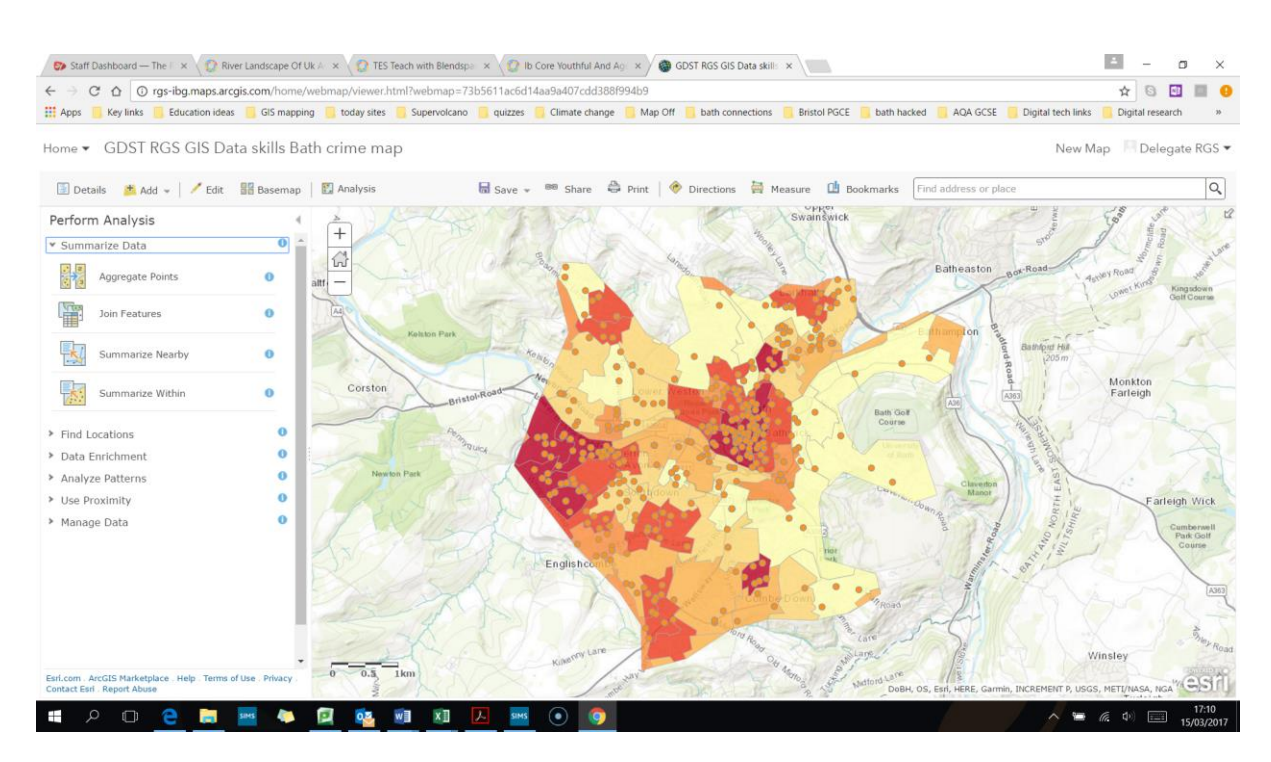

22. In the first box pick "Bath only deprivation…" In the second box pick "2015 to 2016 crime data…" Ignore box 3 and 4. Give it a name like "Summarize 2015 criminal damage for Bath area only within Bath only deprivation data 2010 wards. Then run analysis.

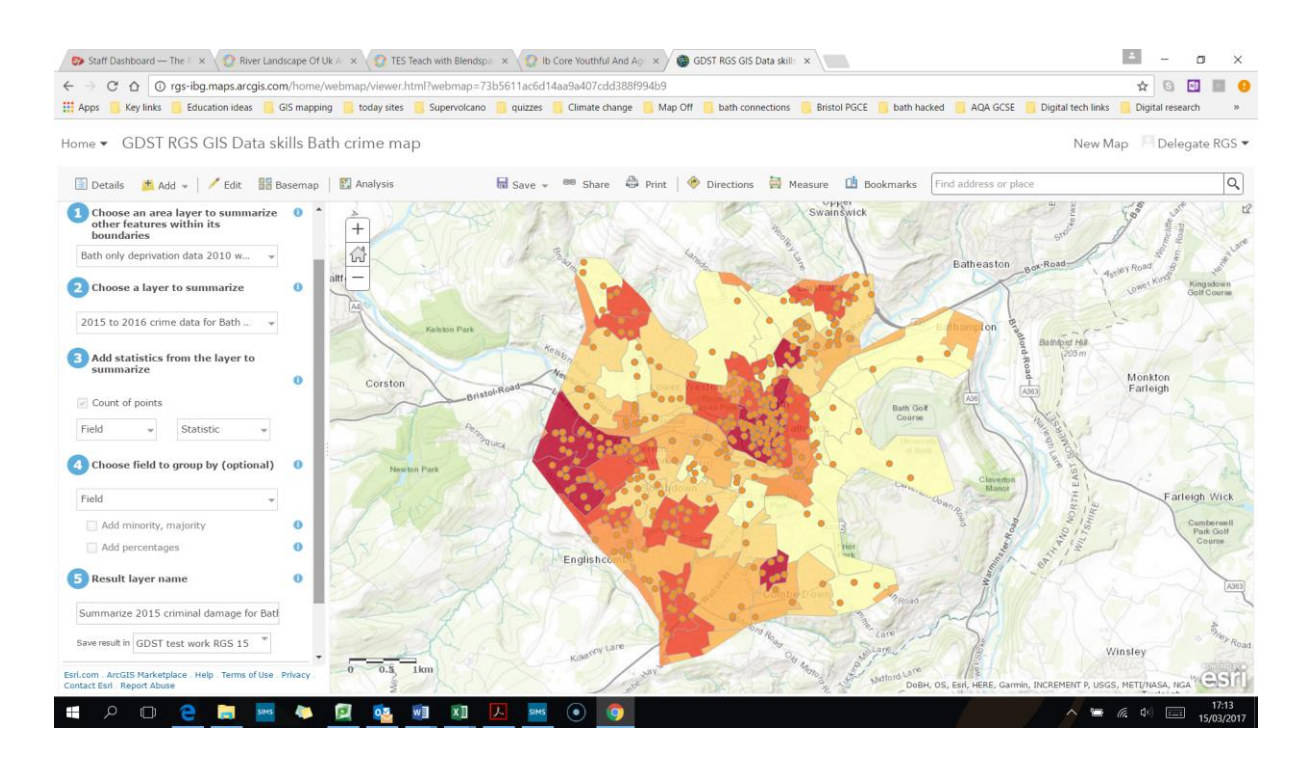

23. This produces a summary count of the number of criminal damage crimes which occurred within each of the deprivation areas across Bath. You can change the look/ style of this new layer. At first it shows it as proportional circles for the count of the points.

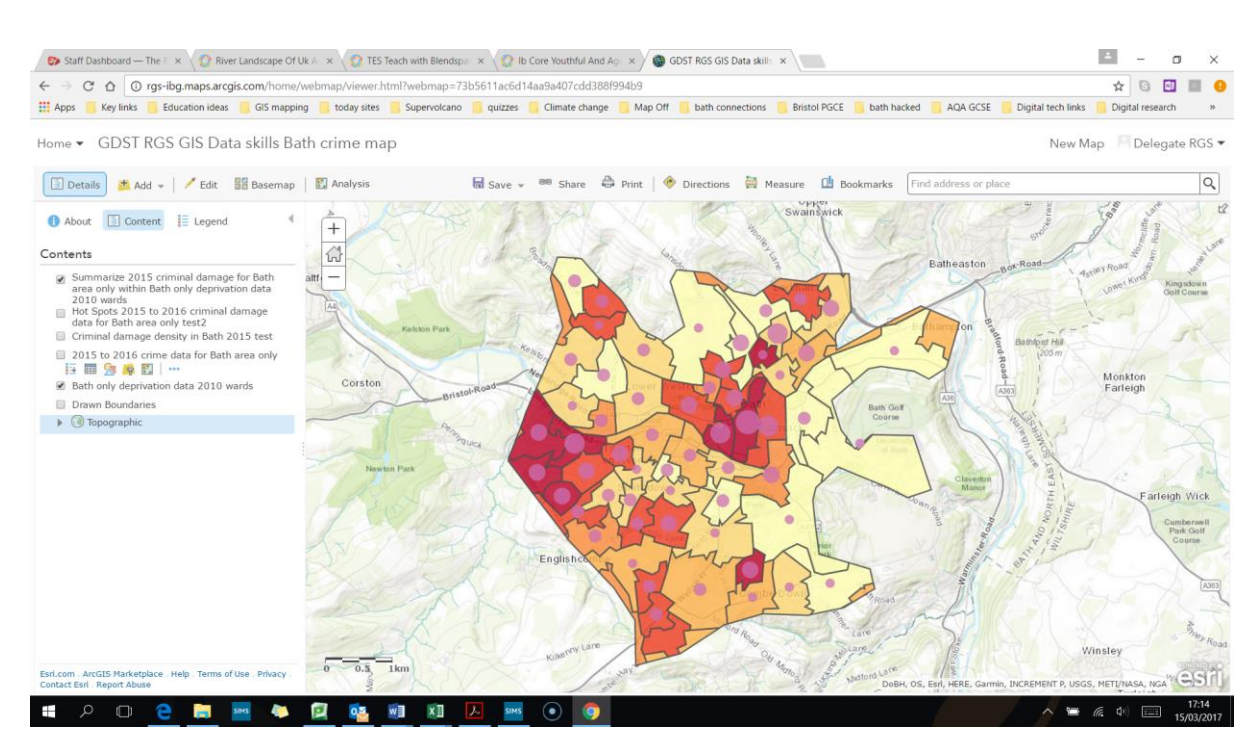

24. Now click on this layer's name and then the three dots under the name and pick "show item details".

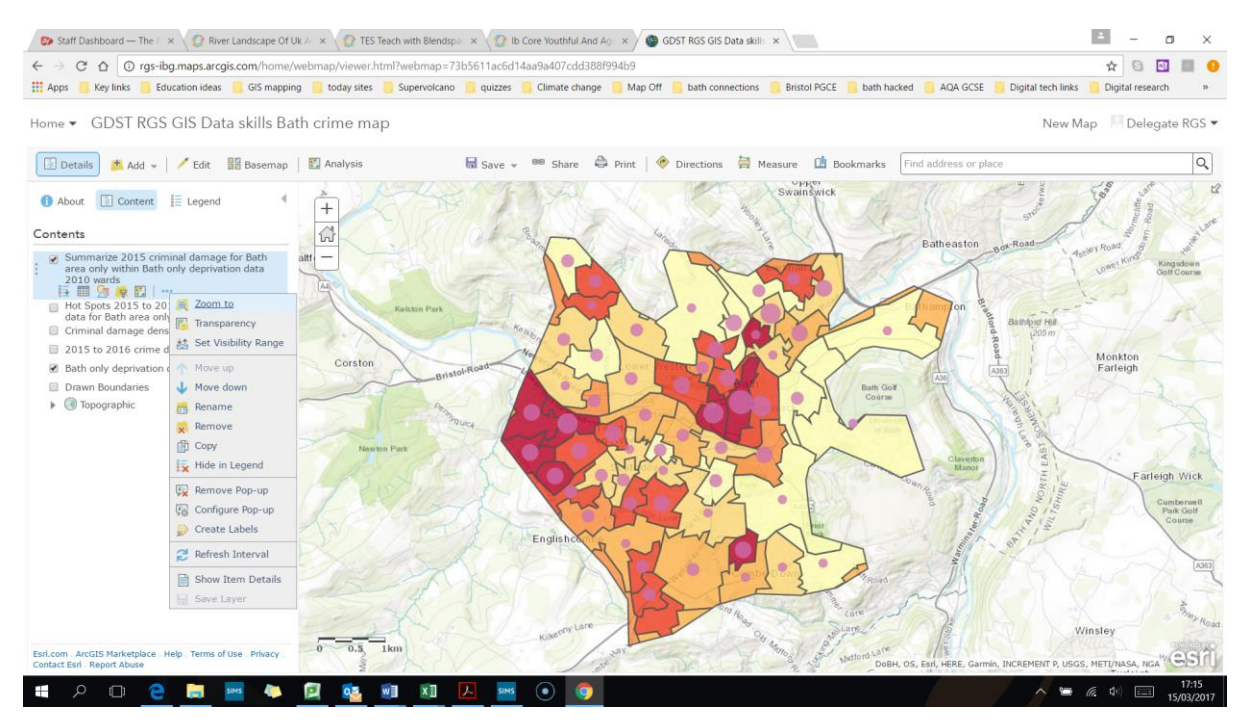

25. Then it opens a new tab in your browser. In the bottom right is the option to export the data – pick to csv file. Then fill out the details for the layer name in the pop up. (note you need to give the file a shorter name) e.g. "Bath criminal damage and deprivation"

### GDST-RGS: Data skills using GIS CPD March 2017

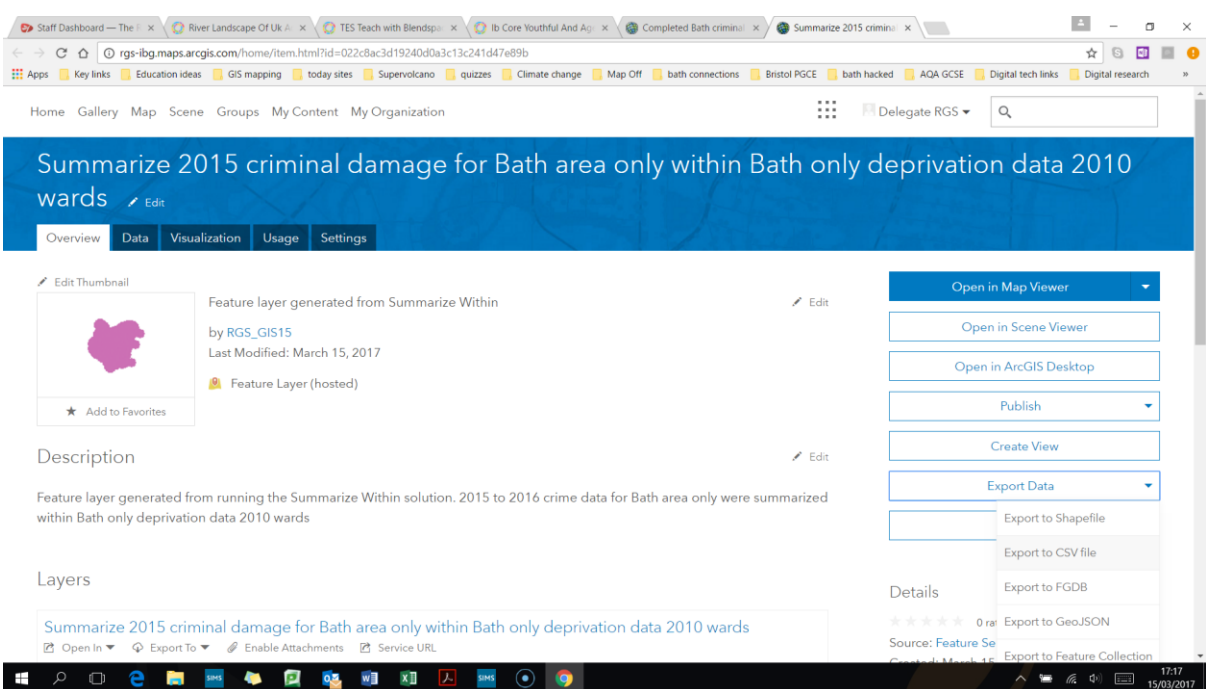

### 26. In the new screen then click download

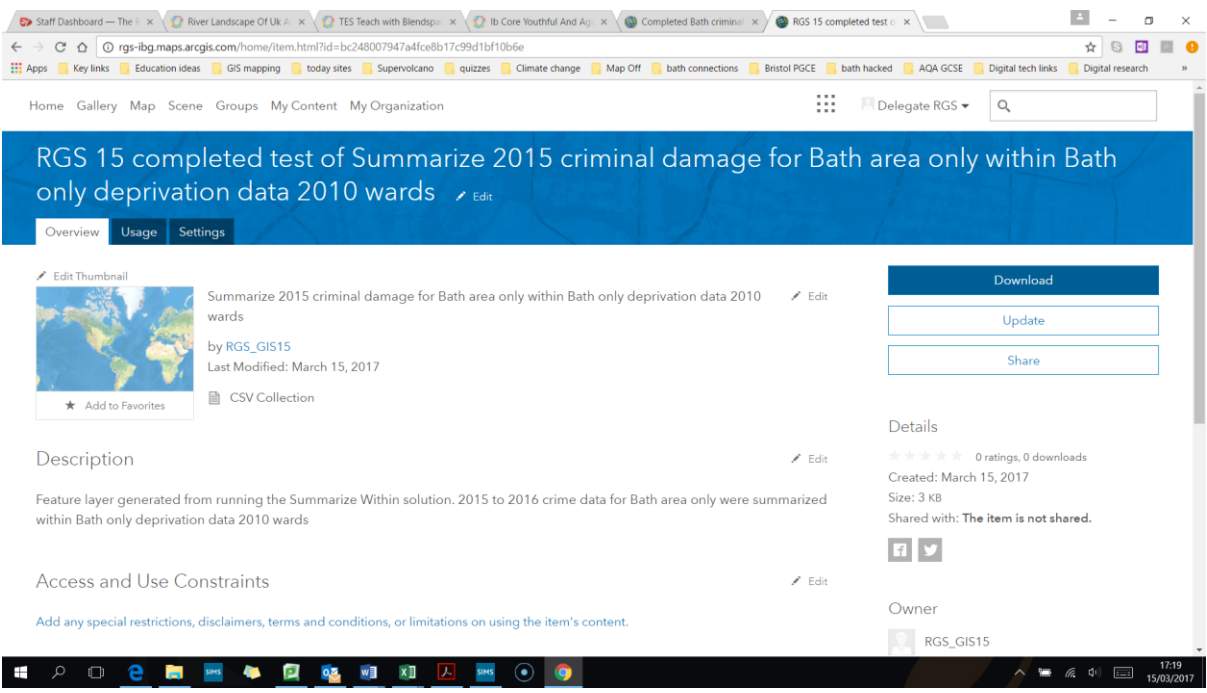

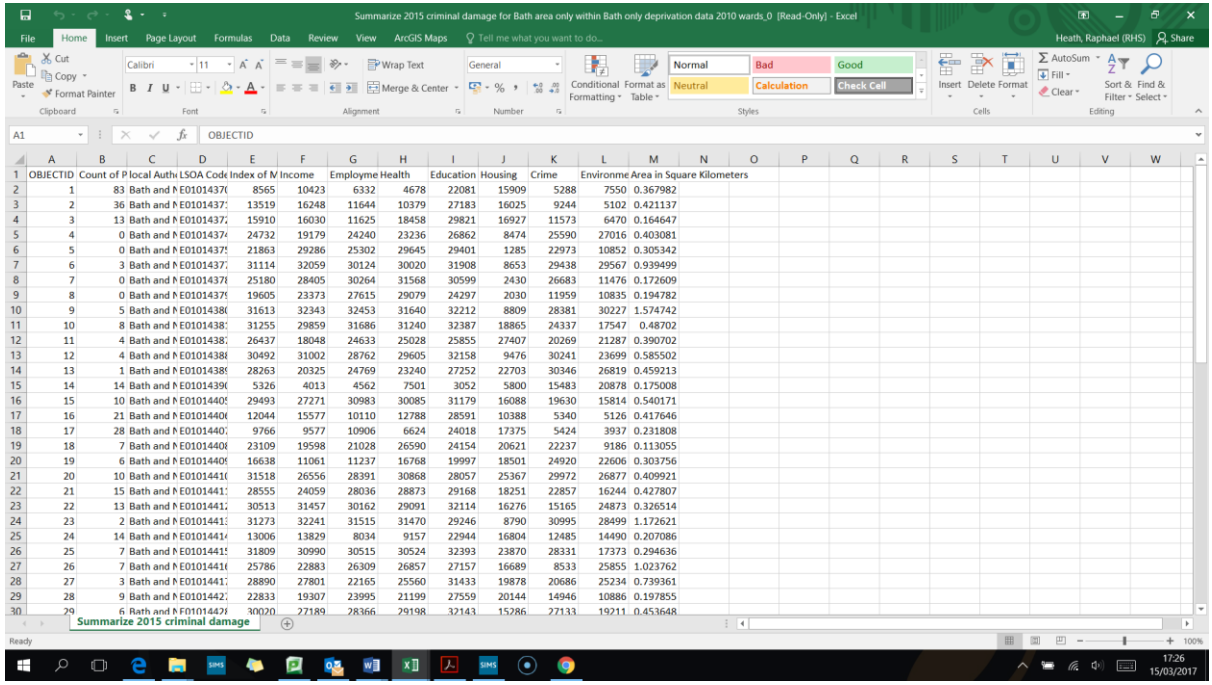

27. Now you have the data as a spreadsheet and can conduct further statistical analysis of the data. You can produce a scatter graph to visualise the relationship between the "count of points" of criminal damage in each area and the deprivation rank scores. We can see as deprivation rank is lower than the count of these crimes rises.

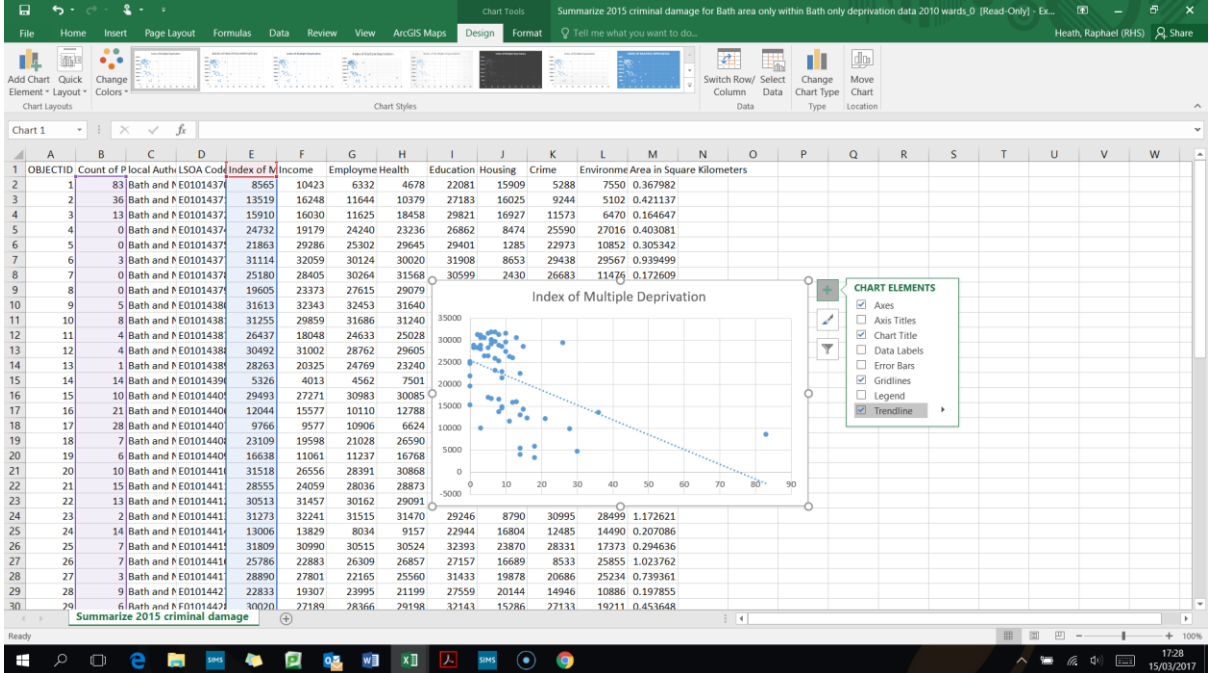

28. Use the formula "=CORREL(B:B,E:E)" to produce a correlation analysis value. In this case - 0.46. You can run a spearmans rank test off this data also. There are online calculators where you can copy and paste your data in to run this.

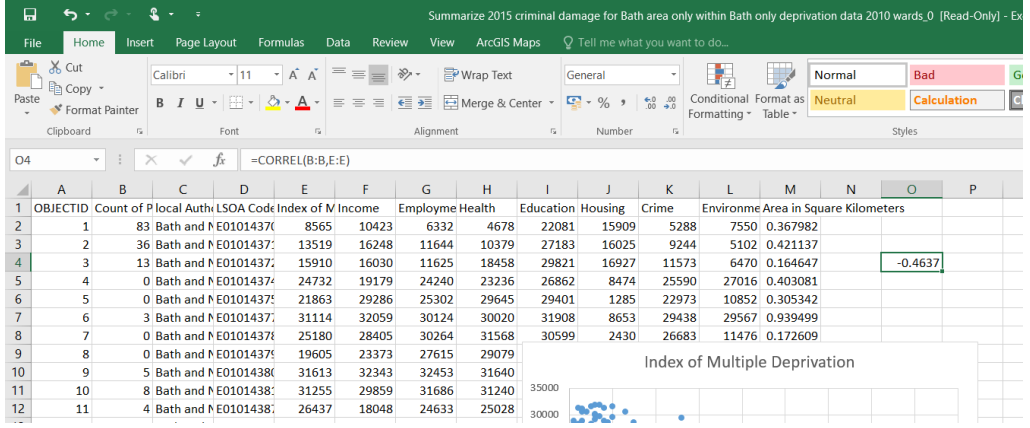

#### 29. For example open this website

<http://www.socscistatistics.com/tests/spearman/default2.aspx>copy the crime count data into one column and the deprivation data into the second and it will run the test for you. The result here is statistically significant

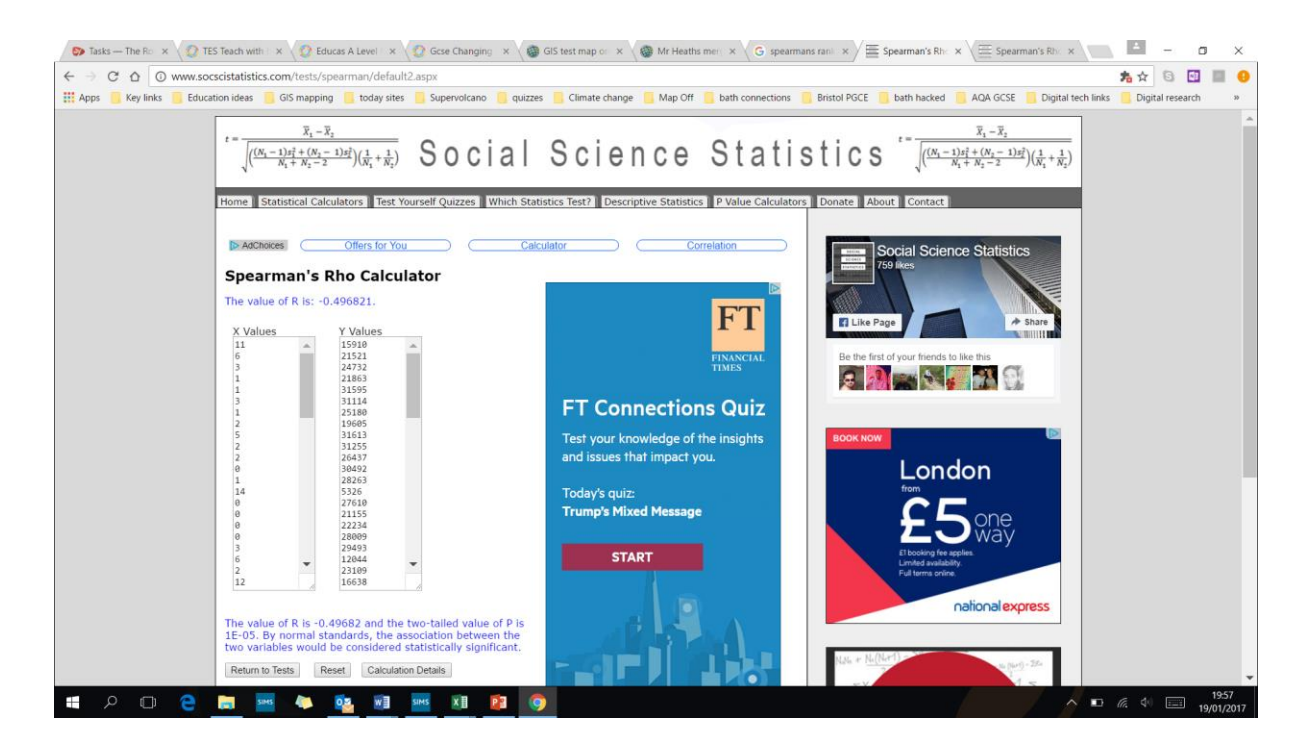

# **Adding primary data to ArcGIS using a spreadsheet and data enrichment**

1. You might want to do some of your own fieldwork and add this into the map. For example a fear of crime survey or crime vulnerability scoring. To do this open a new blank spreadsheet and type in names for the data columns like "Site number" "site name" "number of CCTV cameras" "number of street lights" "number of overlooking windows" "vandalism score". Then also type in "longitude" and "latitude". You can put zeros into the first row under each of the names (leave the site name one blank). For the longitude and latitude you can go back to your map. Click on the measure tool at the top middle – and click anywhere on the map to find the longitude and latitude and copy this into your spreadsheet. Then save this spreadsheet as a "csv comma delimited" file type in a folder you know.

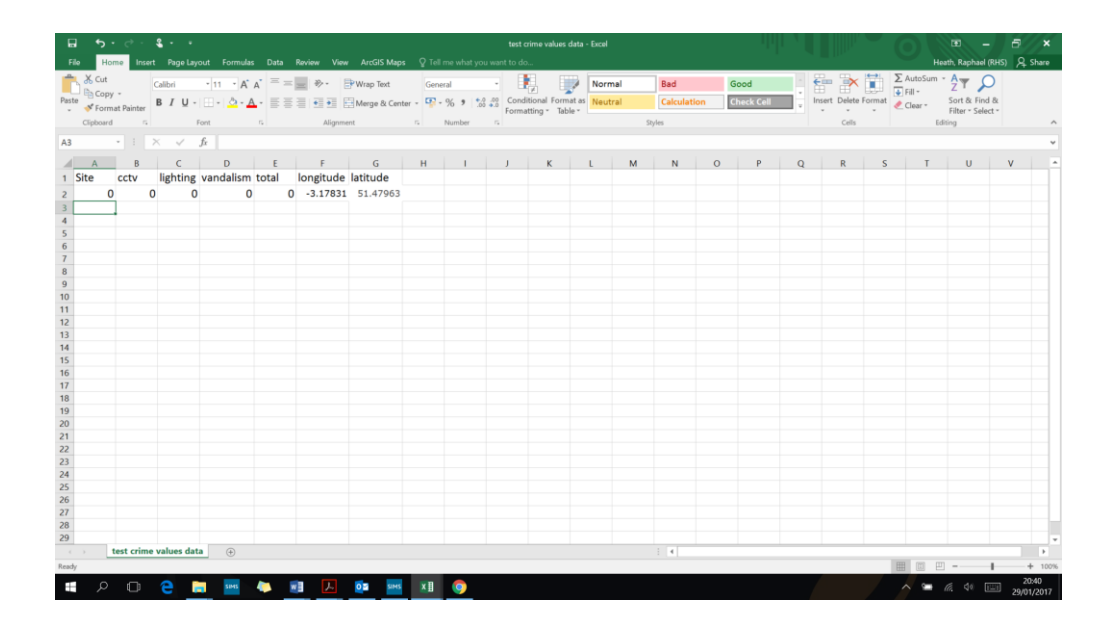

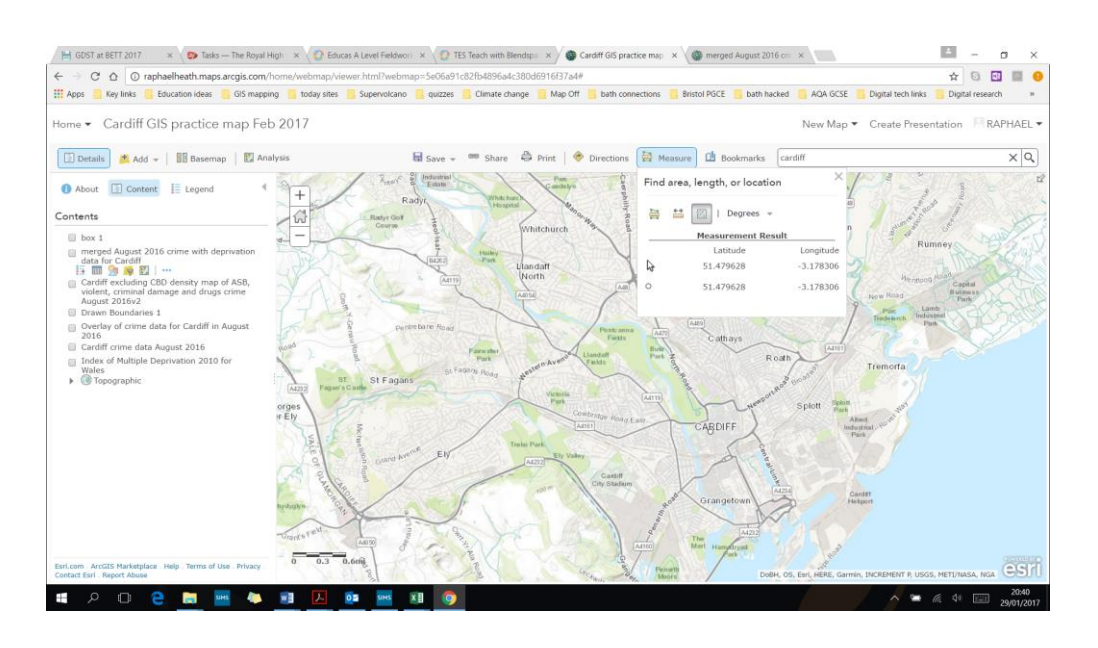

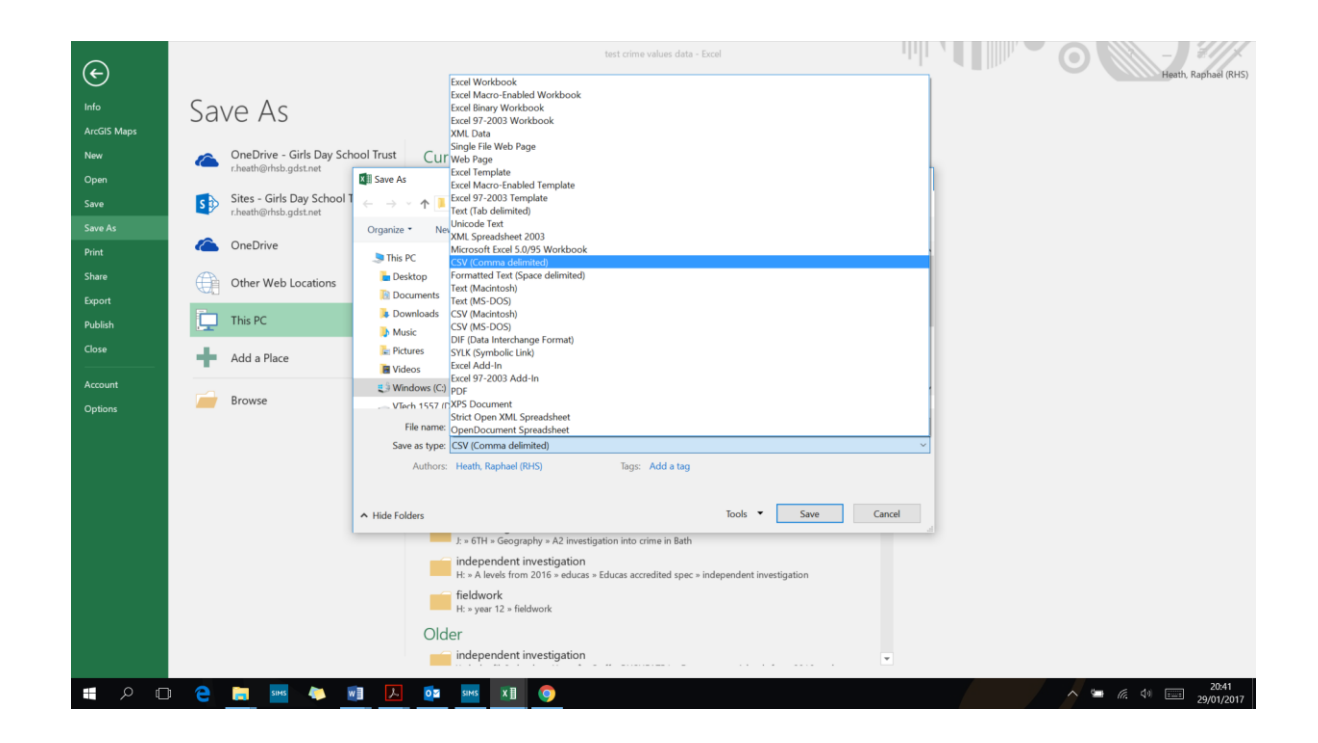

2. Now open the folder with your nearly created spreadsheet file and drag and drop it onto your map.

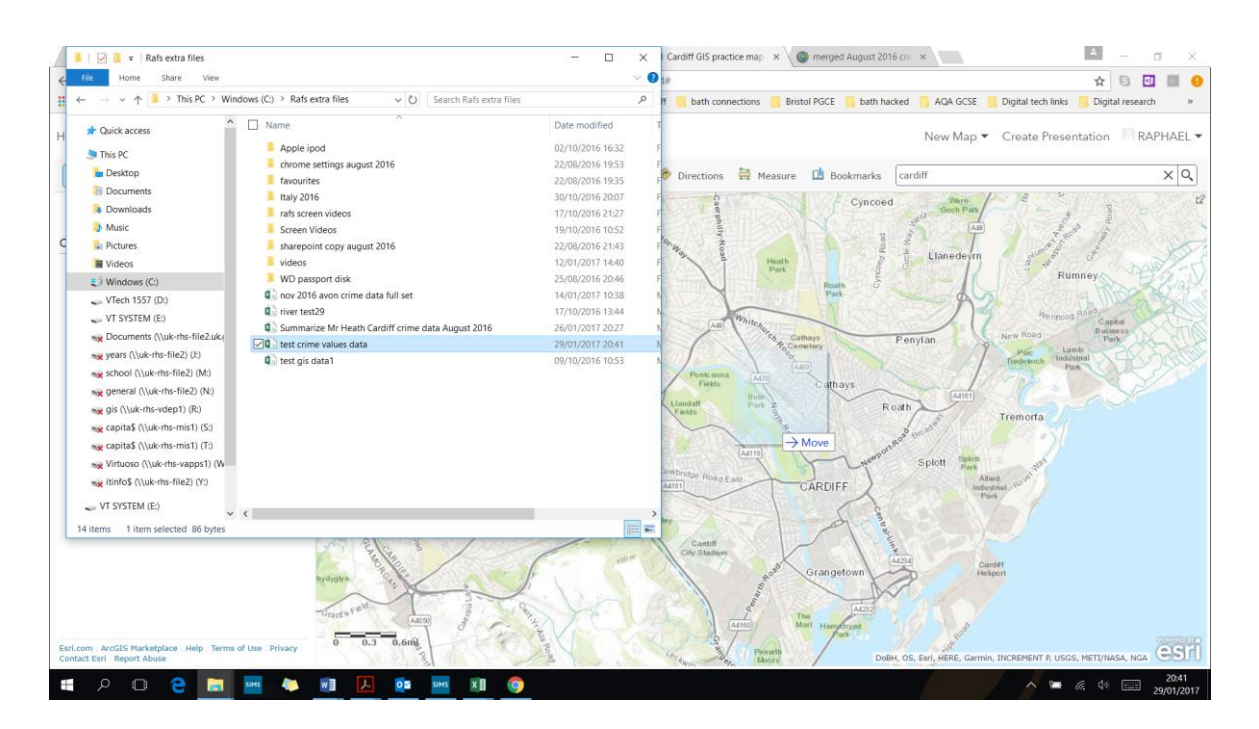

3. This will put a dot onto your map. It may zoom you in very close so zoom out a bit and cancel the change style screen so you can see your list of layers. Click on the dot to see the information it contains.

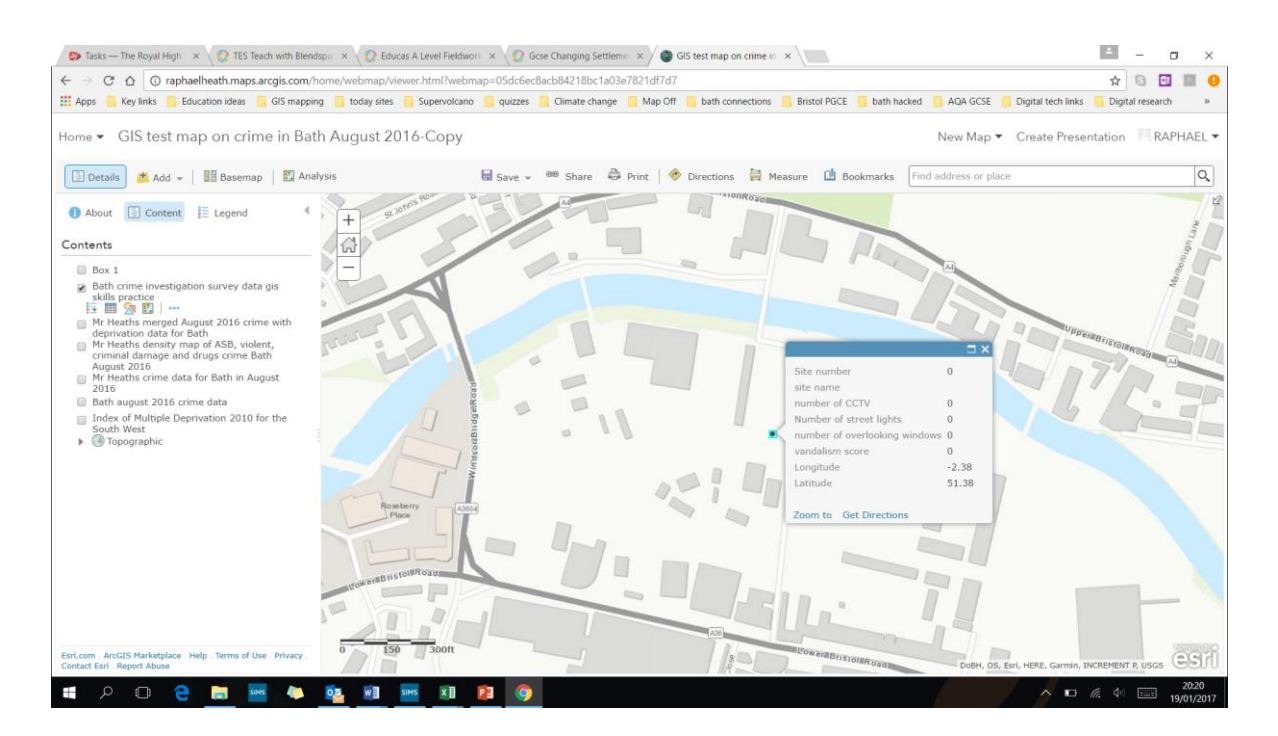

4. Now click on the name of the new layer you have added. Then pick the three little dots under the name and from the drop down menu pick "enable editing". Then click "edit" on the top left of the screen.

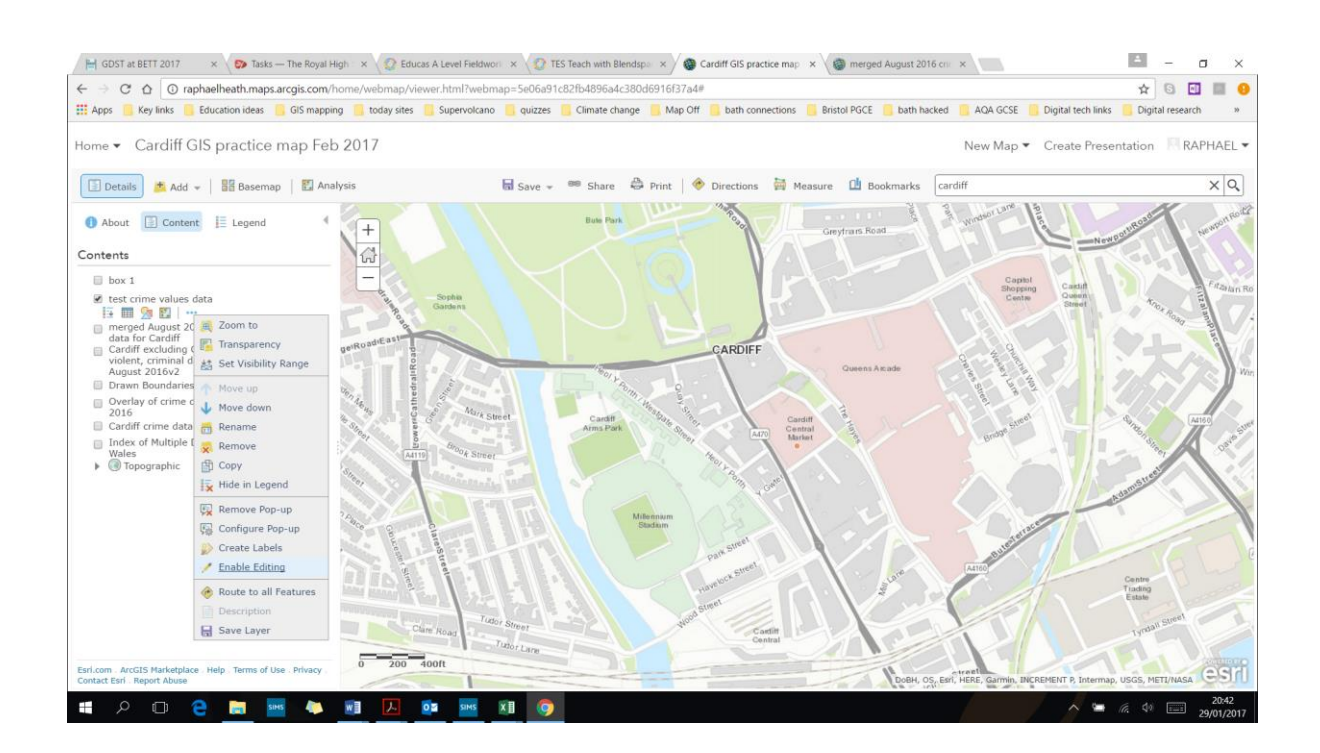

5. Now you can edit the dot you put into the map – move its location to the correct site you are doing measurements at, and enter real data. You can then click on a new dot from the left side menu and add more data points to your map. Add 5 to 10 points with made up data in to your map.

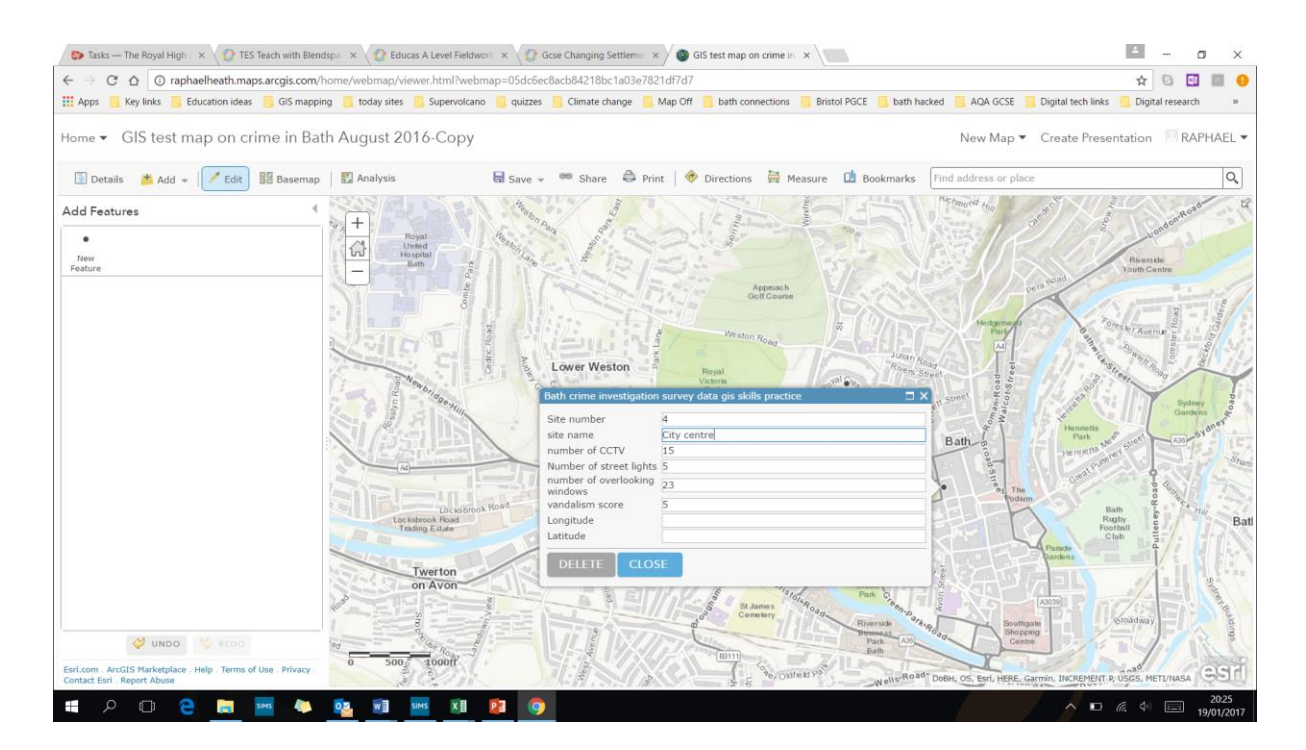

6. Once you have some data in you can change the symbols to display this data like as proportional symbols

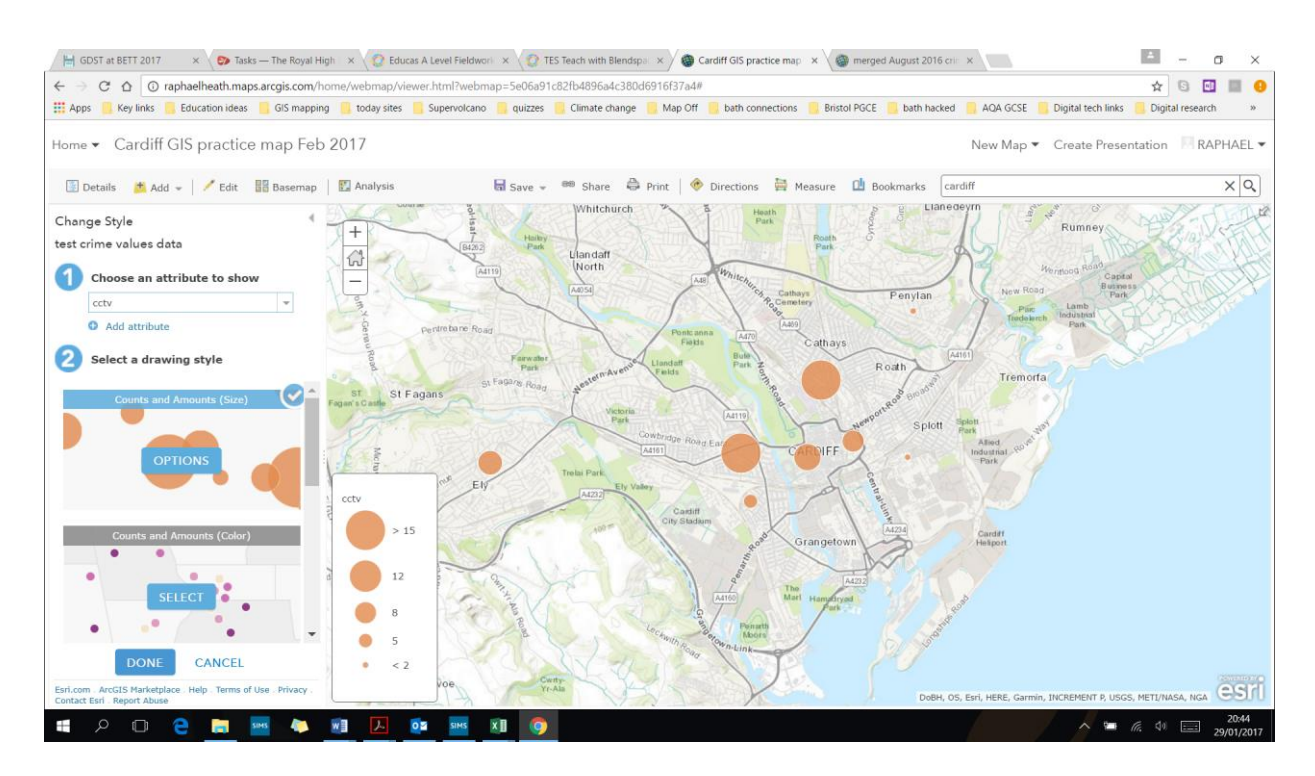

7. If you want some specific data added to your study sites you could use the data enrichment tool. Click on the name of the layer you have just created with your new sites in, and pick the analysis option. Pick "data enrichment" and then "enrich layer".

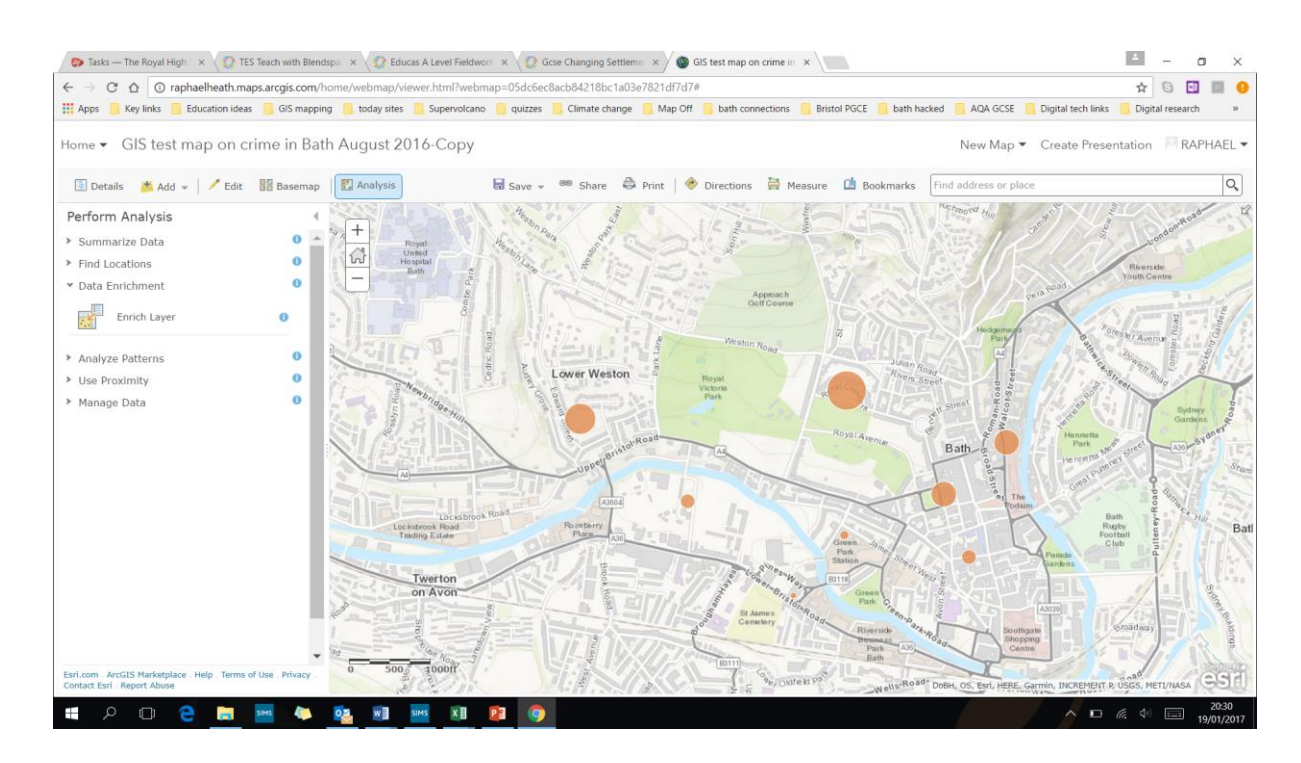

8. Then make sure it has chosen the correct layer in step 1. In step 2 click on the green button called "select variables" and add in things of interest to you – such as population size, income, education level, etc. Then in step 3 you can choose the distance around your point to produce this data based on. For example, try 100m as a line distance around each point. Give the layer a name like "Bath enriched data around crime survey points" and then run analysis.

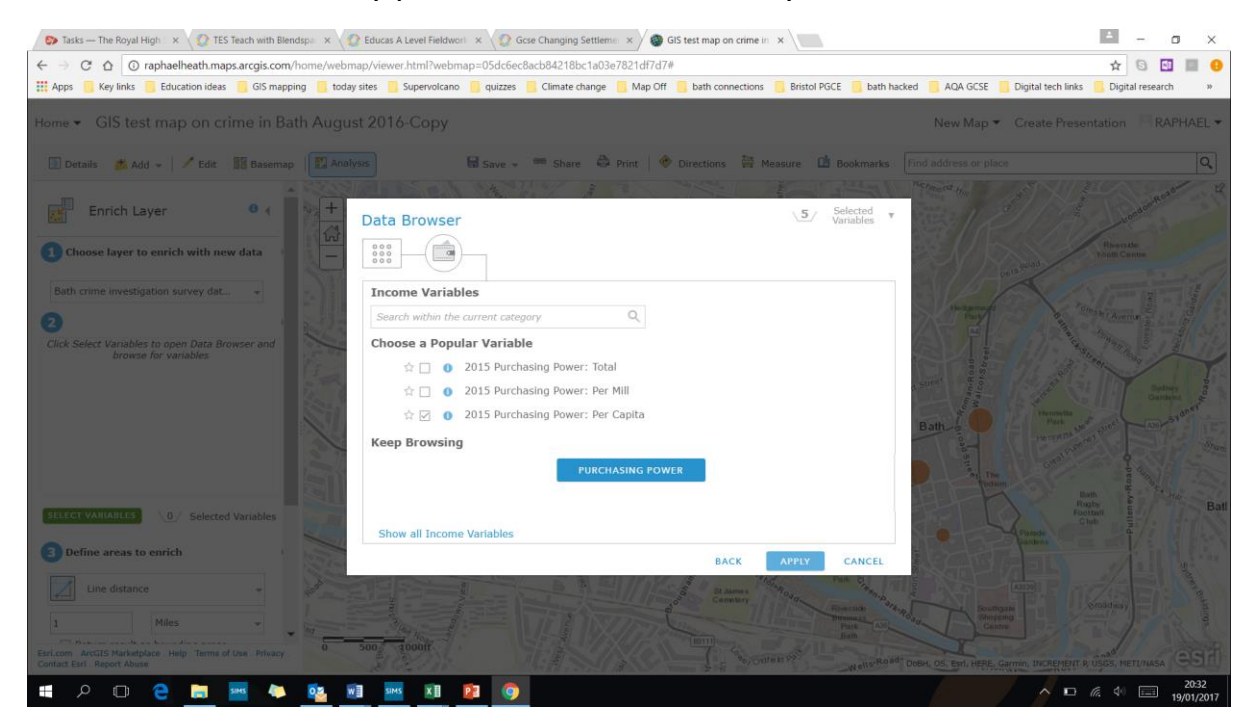

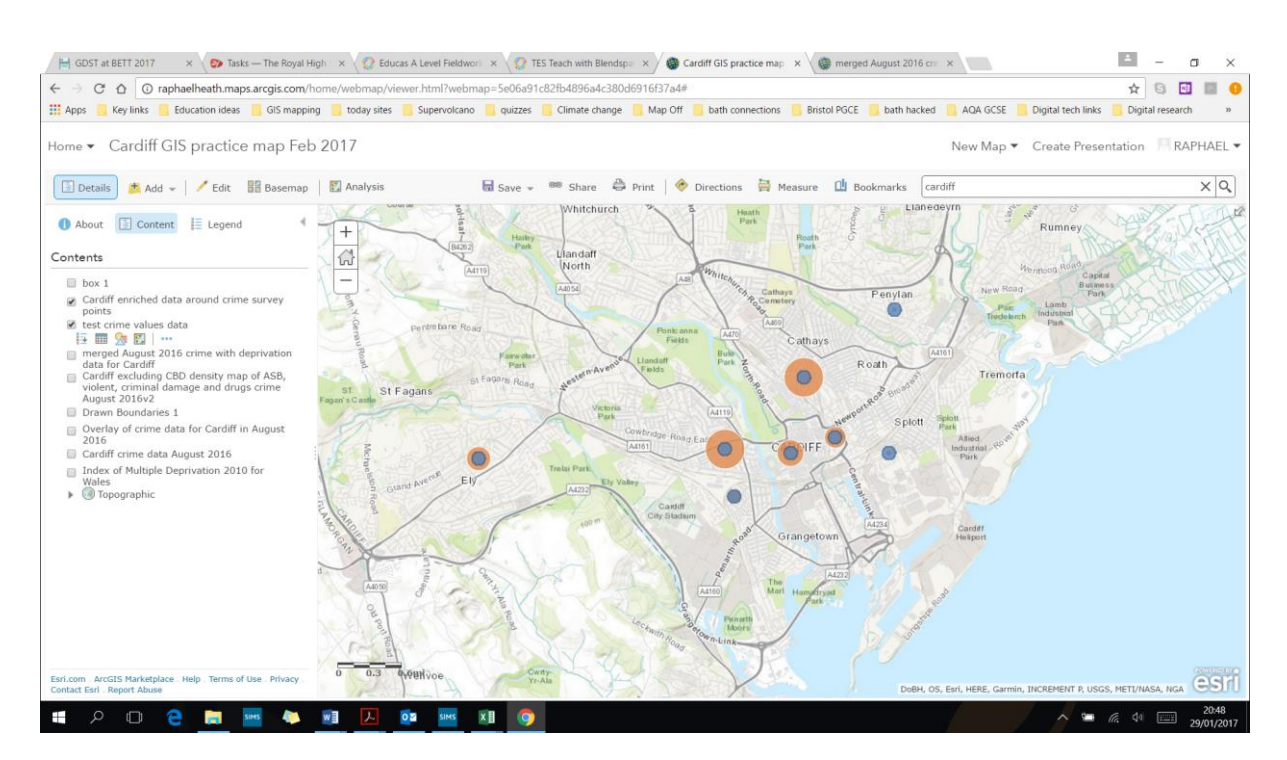

9. Once this is completed click on a dots in this new layer (turn other layers off) and you will see it contains some new original data. Now change the symbols for this data to display it on the map – such as incomes.

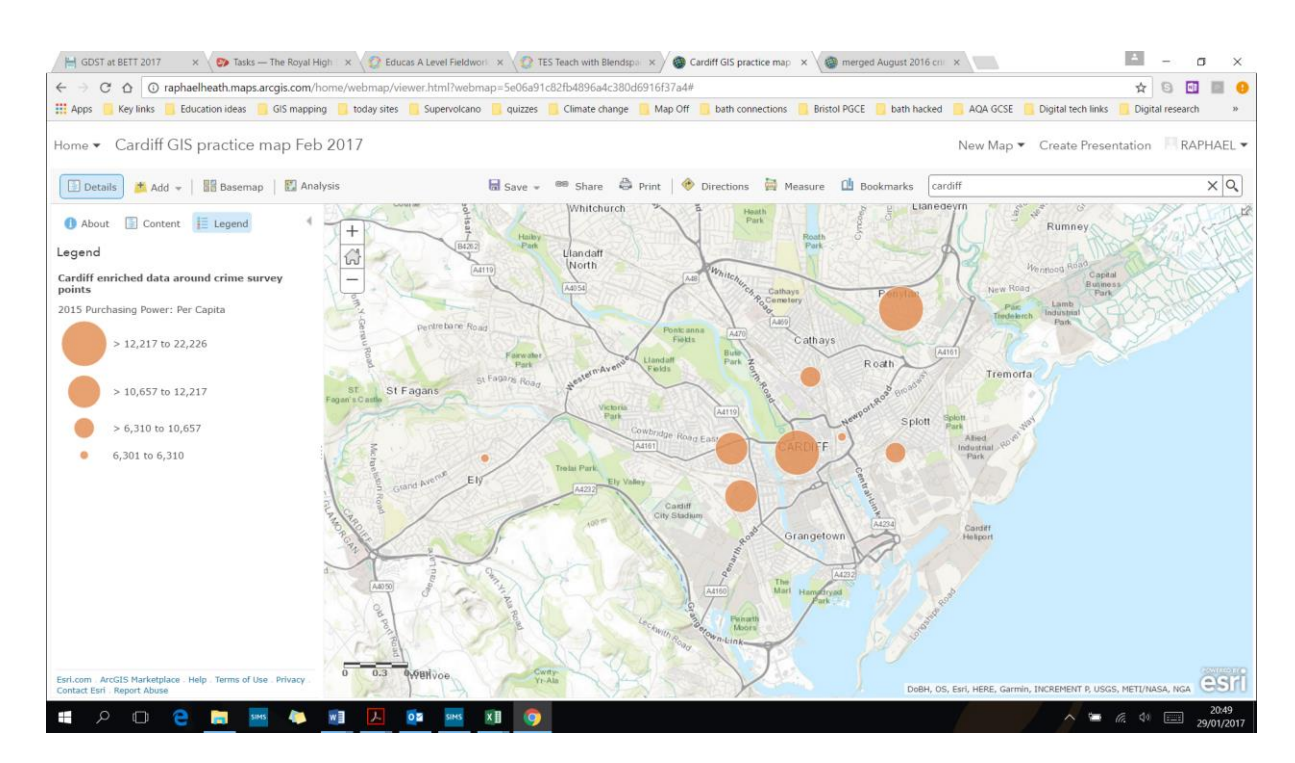

10.You could change the symbols of the CCTV camera to look like cameras. You could also calculate the number of crimes within a distance of each of your measurement sites. So click on the site name and the analysis option. Then pick summarise data and summarise nearby.

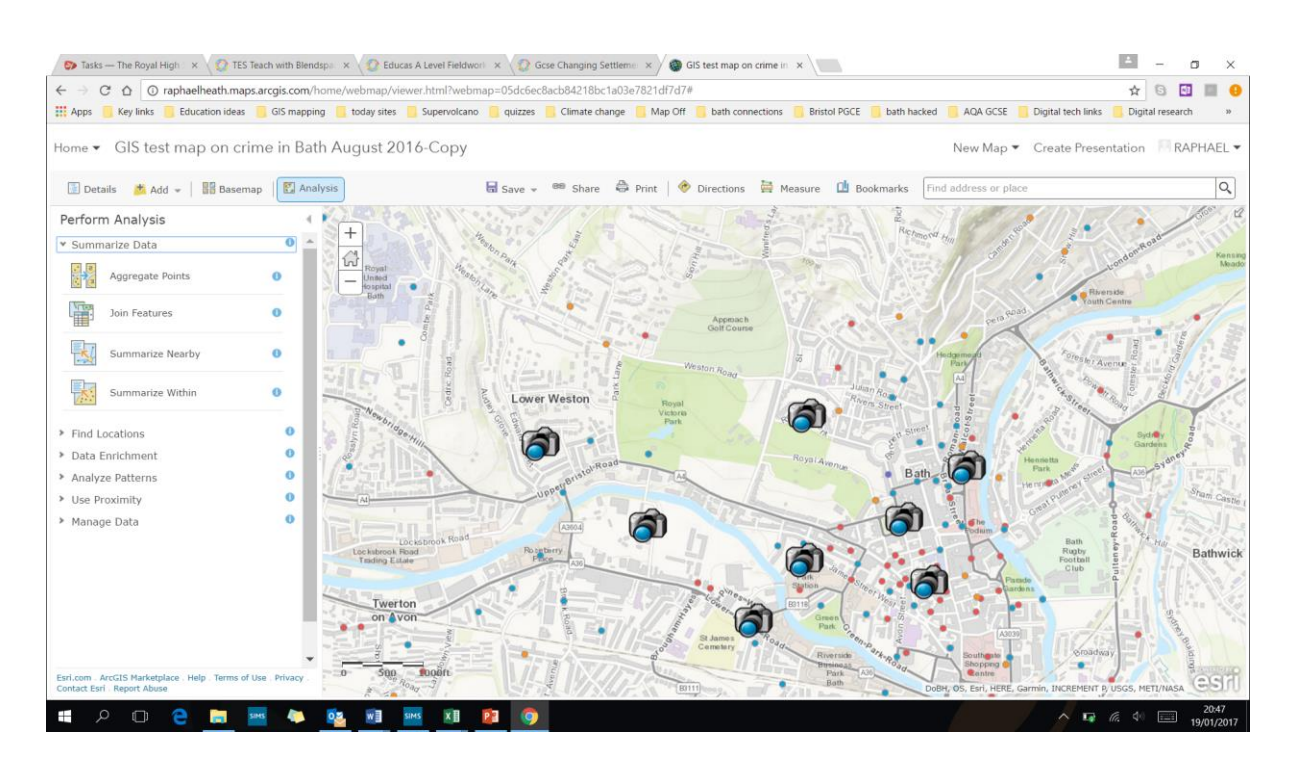

11.Then make sure step 1 has your CCTV camera layer chosen and step 2 has the Bath crime data. Then pick a line distance – say 250m from each site. Ignore step 4 and 5. Give it a name and run the analysis. It will produce a symbol to show the counts of crimes within 250m of your study sites.

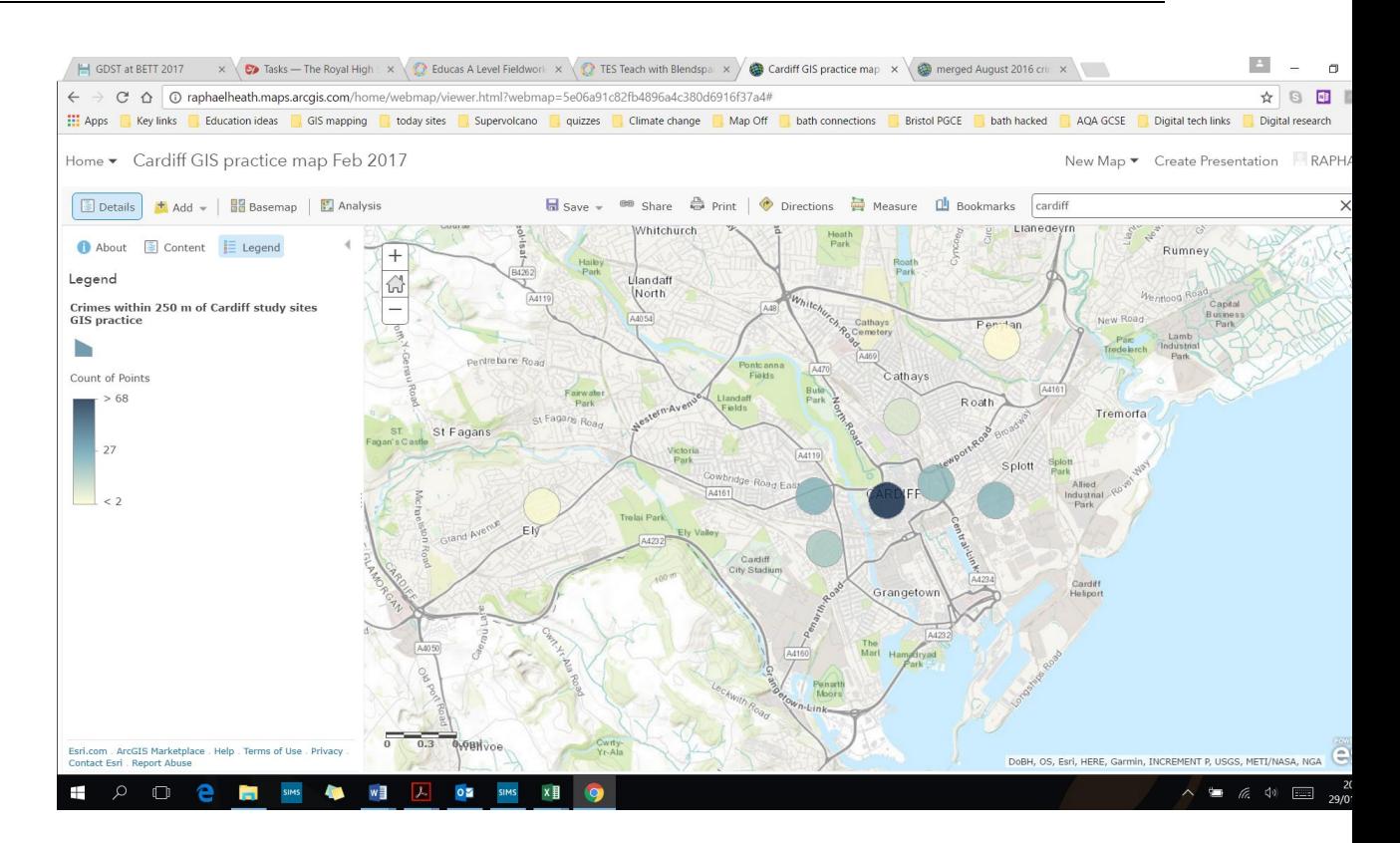

12.A similar result but with a different visual effect is using the analysis for your CCTV layer – this time pick "use proximity" and then "find nearest". Set the distance in step 4 to 250m again but untick the "limit the number of locations to".

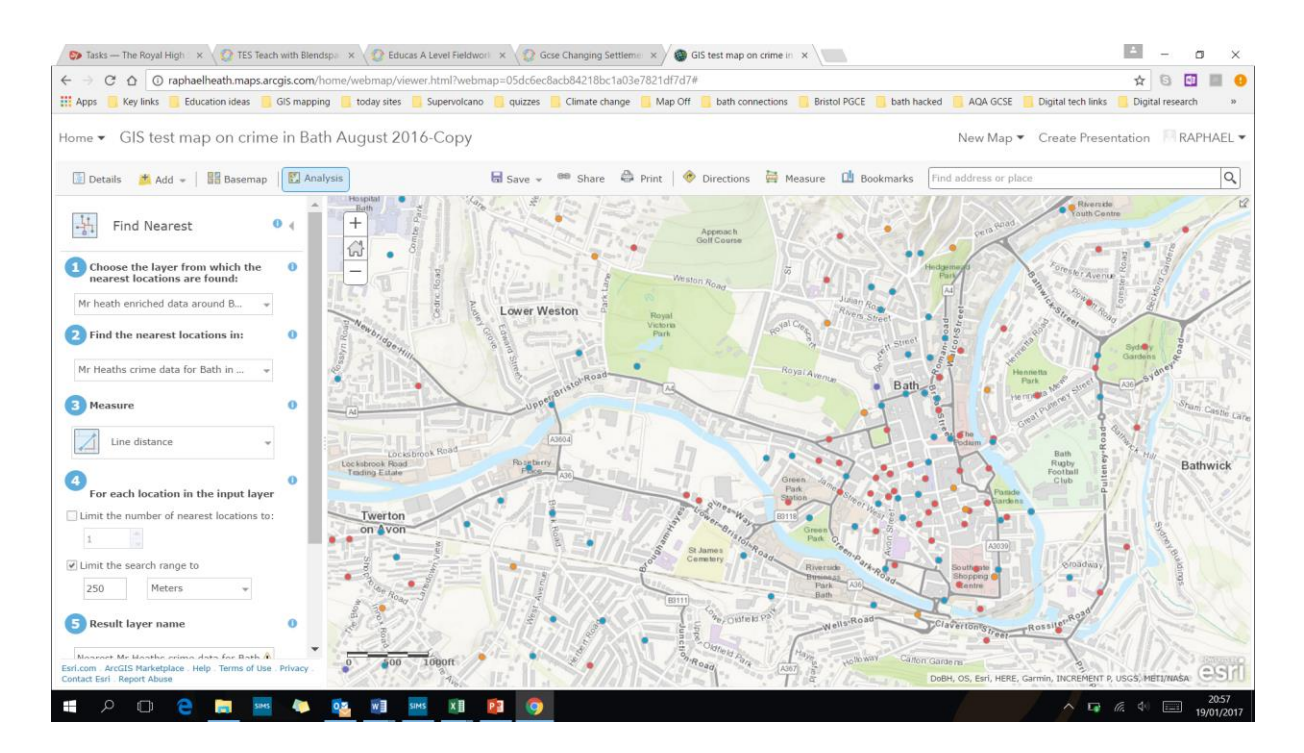

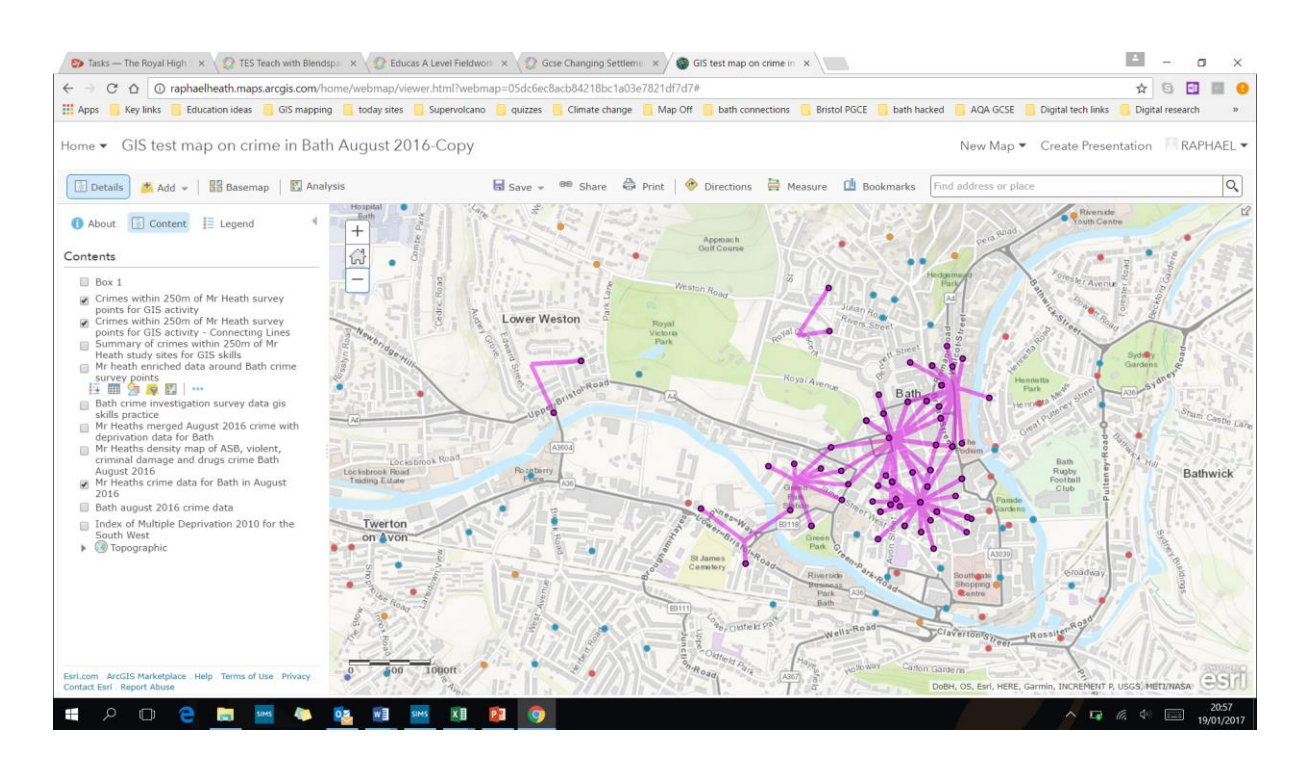